**A**L**IENWARE® M17x ΕΓΧΕΙΡΙΔΙΟ ΦΟΡΗΤΟΥ**

### **Σημειώσεις, προσοχή και προειδοποιήσεις**

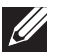

**ΣΗΜΕΙΩΣΗ:** Η ΣΗΜΕΙΩΣΗ υποδεικνύει σημαντικές πληροφορίες που σας βοηθούν να χρησιμοποιείτε καλύτερα τον υπολογιστή σας.

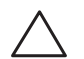

**ΠΡΟΣΟΧΗ: Η ΠΡΟΣΟΧΗ υποδηλώνει είτε δυνητική βλάβη υλικού είτε απώλεια δεδομένων και υποδεικνύει τον τρόπο με τον οποίο μπορείτε να αποφύγετε το πρόβλημα.**

**ΠΡΟΕΙΔΟΠΟΙΗΣΗ: Η ΠΡΟΕΙΔΟΠΟΙΗΣΗ υποδηλώνει δυνητική βλάβη υλικού, τραυματισμό ή θάνατο.** 

Στο παρόν προϊόν χρησιμοποιείται τεχνολογία προστασίας πνευματικών δικαιωμάτων, η οποία προστατεύεται από ορισμένες ευρεσιτεχνίες των Η.Π.Α. και άλλα δικαιώματα πνευματικής ιδιοκτησίας της Rovi Corporation. Απαγορεύεται η αποσυμπίληση (reverse engineering) ή η αποσυναρμολόγηση.

**Τα περιεχόμενα του παρόντος υπόκεινται σε αλλαγή χωρίς ειδοποίηση.** 

**© 2011 Dell Inc. Με επιφύλαξη παντός δικαιώματος.**

Απαγορεύεται αυστηρά η αναπαραγωγή αυτών των υλικών, με οποιοδήποτε τρόπο, χωρίς την προηγούμενη γραπτή άδεια της Dell Inc.

Εμπορικά σήματα που χρησιμοποιούνται στο παρόν εγχειρίδιο: Οι ονομασίες Alienware, AlienFX και το λογότυπο AlienHead είναι εμπορικά σήματα ή σήματα κατατεθέντα της Alienware Corporation. Η ονομασία Dell είναι εμπορικό σήμα της Dell Inc. Οι ονομασίες Microsoft και Windows είναι είτε εμπορικά σήματα ή σήματα κατατεθέντα της Microsoft Corporation στις ΗΠΑ ή/και σε άλλες χώρες. Οι ονομασίες Intel και Intel SpeedStep είναι σήματα κατατεθέντα και η ονομασία Core είναι εμπορικό σήμα της Intel Corporation στις ΗΠΑ και σε άλλες χώρες. Η ονομασία Blu-ray Disc είναι εμπορικό σήμα της Blu-ray Disc Association. Η ονομασία Bluetooth είναι σήμα κατατεθέν που ανήκει στην Bluetooth SIG, Inc. Η ονομασία Phoenix FailSafe είναι εμπορικό σήμα της Phoenix Technologies Ltd.

Άλλα εμπορικά σήματα και εμπορικές ονομασίες μπορεί να χρησιμοποιούνται στο παρόν εγχειρίδιο αναφερόμενα είτε στους κατόχους των σημάτων και των ονομάτων είτε στα προϊόντα τους. Η Dell Inc. παραιτείται από κάθε δικαίωμα σε εμπορικά σήματα και εμπορικές ονομασίες τρίτων.

**Μοντέλο βάσει κανονισμών: P01E Τύπος κανονισμού: P01E002**

**P/N: VXJ65 Αναθ. A01 Οκτώβριος 2011**

### **Περιεχόμενα**

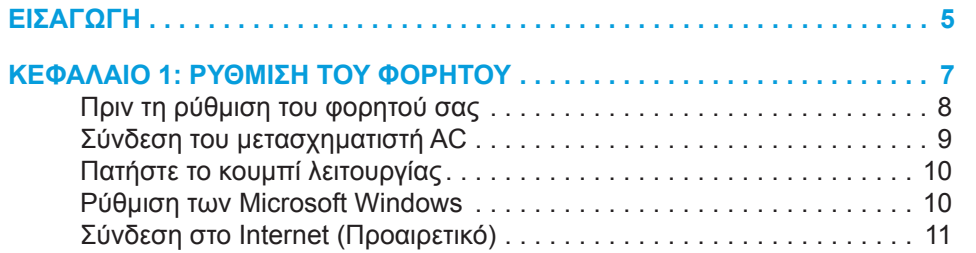

#### **[ΚΕΦΑΛΑΙΟ 2: ΓΝΩΡΙΜΙΑ ΜΕ ΤΟ ΦΟΡΗΤΟ ΥΠΟΛΟΓΙΣΤΗ ΣΑΣ . .](#page-12-0) 13**

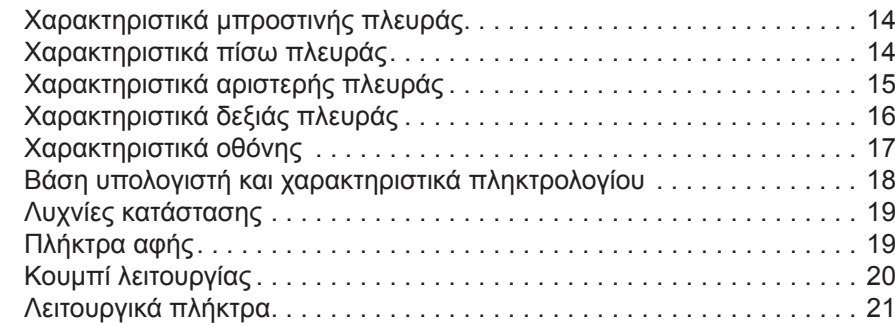

#### **[ΚΕΦΑΛΑΙΟ 3: ΧΡΗΣΗ ΤΟΥ ΦΟΡΗΤΟΥ . .](#page-22-0) 23**

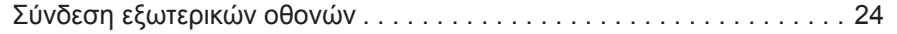

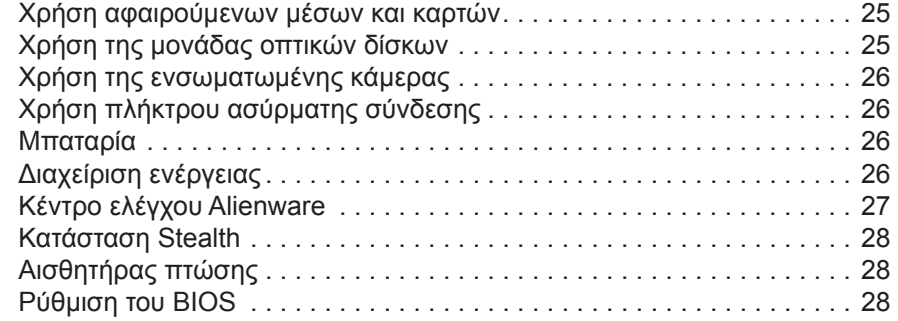

### **[ΚΕΦΑΛΑΙΟ 4: ΕΓΚΑΤΑΣΤΑΣΗ ΕΠΙΠΛΕΟΝ ΕΞΑΡΤΗΜΑΤΩΝ Ή](#page-34-0)**

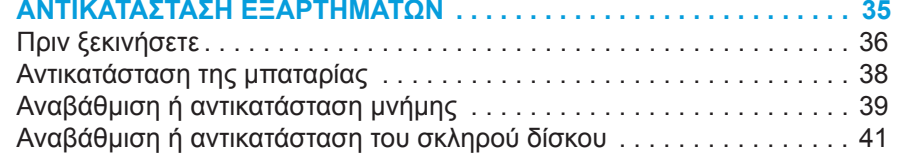

#### **[ΚΕΦΑΛΑΙΟ 5: ΑΝΤΙΜΕΤΩΠΙΣΗ ΠΡΟΒΛΗΜΑΤΩΝ . .](#page-44-0) 45**

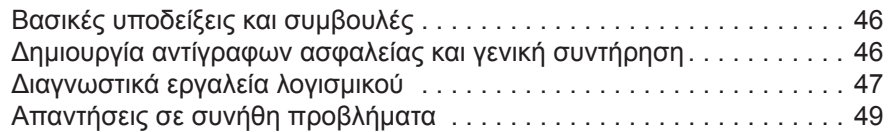

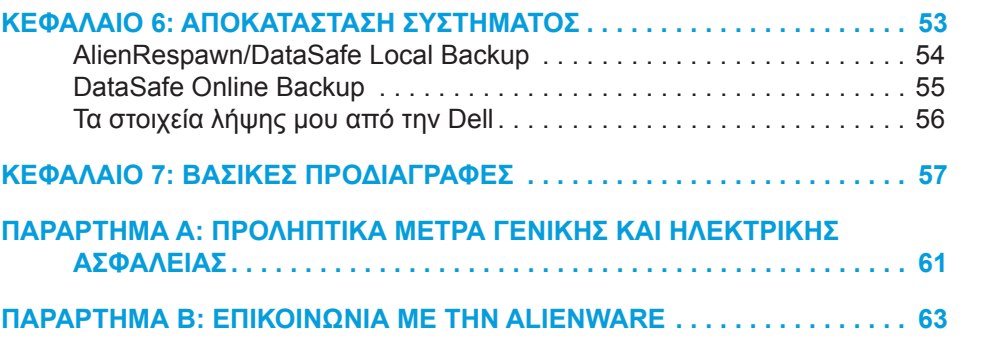

#### <span id="page-4-0"></span> $75$  ANAT $15$

# **ΕΙΣΑΓΩΓΗ**

Αξιότιμε πελάτη/Αξιότιμη πελάτισσα της Alienware,

Καλώς ορίσατε στην οικογένεια της Alienware. Χαιρόμαστε που γίνατε μέλος μιας ραγδαία αυξανόμενης ομάδας προχωρημένων χρηστών υπολογιστών.

Οι τεχνικοί της Alienware που ετοίμασαν τον υπολογιστή σας έχουν διασφαλίσει αφενός την υψηλή απόδοσή του υπολογιστή και αφετέρου ότι λειτουργεί στο μέγιστο των δυνατοτήτων του. Οι υπολογιστές που κατασκευάζουμε διέπονται από μία και μοναδική αρχή: «φτιάξτο σαν να ήταν για σένα». Οι τεχνικοί μας δεν σταματούν έως ότου ο υπολογιστής σας να ανταποκρίνεται ή να υπερβαίνει τα ιδιαίτερα υψηλά μας κριτήρια!

Ο υπολογιστής σας έχει υποβληθεί σε εκτενείς δοκιμές προκειμένου να απολαμβάνετε τα υψηλότερα δυνατά επίπεδα απόδοσης. Επιπρόσθετα σε μια τυπική περίοδο δοκιμής, ο υπολογιστής σας αξιολογήθηκε χρησιμοποιώντας πραγματικά εργαλεία, όπως σύνθετα προγράμματα δοκιμής απόδοσης (synthetic performance benchmarks).

Σας προσκαλούμε να μοιραστείτε την εμπειρία σας με το νέο σας υπολογιστή υψηλών αποδόσεων: μην διστάσετε να μας στείλετε e-mail ή να καλέσετε την Alienware αν έχετε ερωτήσεις ή προβλήματα. Ολόκληρο το προσωπικό μας έχει τον ίδιο ενθουσιασμό με εσάς για τη νέα τεχνολογία και ελπίζουμε πραγματικά ότι θα απολαύσετε τη χρήση του υπολογιστή όσο και η Alienware απόλαυσε την κατασκευή του για εσάς.

Με εκτίμηση,

Το προσωπικό της Alienware

#### **ΕΙΣΑΓΩΓΗ**

### <span id="page-6-0"></span>**CHAPTER TO APTIMATE 1: SETTING UP YOUR LAPTER UP APPEAR LAPTER TO APPEAR THE TEAM POINT APPEAR TO APPEAR THE T ΚΕΦΑΛΑΙΟ 1: ΡΥΘΜΙΣΗ ΤΟΥ ΦΟΡΗΤΟΥ**

# <span id="page-7-0"></span>**Πριν τη ρύθμιση του φορητού σας**

#### **Συγχαρητήρια για την αγορά του Alienware® M17x!**

Διαβάστε προσεκτικά όλες τις οδηγίες ασφάλειας και ρύθμισης πριν συνδέσετε τον νέο σας φορητό. Ξεκινήστε ανοίγοντας προσεκτικά τη συσκευασία και βγάζοντας έξω όλα τα μέρη που σας αποστάλθηκαν. Πριν από τη ρύθμιση του φορητού ή των εξαρτημάτων σας, ελέγξτε όλα τα μέρη για φθορές που πιθανόν να έχουν προκληθεί κατά την μεταφορά. Αναφέρετε στην εξυπηρέτηση πελατών οποιοδήποτε φθορά σε εξαρτήματα αμέσως μετά την παραλαβή της αποστολής σας. Θα πρέπει να αναφέρετε τις φθορές που προκλήθηκαν κατά τη μεταφορά μέσα στις πρώτες 5 ημέρες από την παραλαβή της αποστολής σας, ειδάλλως η αναφορά ζημιάς δεν θα γίνει αποδεκτή.

Πριν από τη ρύθμιση του φορητού ή των εξαρτημάτων σας, ανατρέξτε στο τιμολόγιο που συμπεριλαμβάνεται για να βεβαιωθείτε ότι έχετε παραλάβει όλα τα τεμάχια που παραγγείλατε. Αναφέρετε τυχόν μέρη που λείπουν στην εξυπηρέτηση πελατών εντός 5 ημερών από την παραλαβή. Αν περάσουν 5 ημέρες από την παραλαβή της παραγγελίας δεν θα γίνονται δεκτές τέτοιες αναφορές. Ορισμένα από τα πιο συνήθη σημεία ελέγχου συμπεριλαμβάνουν:

- Φορητός υπολογιστής και μετασχηματιστής AC με καλώδιο τροφοδοσίας
- Κλειδί για το Microsoft CD στο κάτω μέρος του φορητού υπολογιστή
- Οθόνη με καλώδιο τροφοδοσίας και καλώδιο εικόνας (εφόσον το έχετε παραγγείλει)
- Πληκτρολόγιο (εφόσον το έχετε παραγγείλει)
- Ποντίκι (εφόσον το έχετε παραγγείλει)
- Ηχεία πολυμέσων και sub-woofer (εφόσον τα έχετε παραγγείλει)
- Χειριστήρια joystick (εφόσον τα έχετε παραγγείλει)

Μπορεί επίσης να χρειαστείτε ένα μικρό ίσιο κατσαβίδια ή/και ένα κατσαβίδι με κεφαλή Phillips για τη σύνδεση των καλωδίων περιφερειακών στον φορητό.

### **Τεκμηρίωση προϊόντος και μέσα**

Σκοπός της τεκμηρίωσης που αποστέλλεται μαζί με τον φορητό σας Alienware® είναι να παρέχει απαντήσεις σε πολλές από τις ερωτήσεις που ενδέχεται να προκύψουν καθώς εξερευνάτε τις ικανότητες του φορητού σας. Μπορείτε να ανατρέχετε στην τεκμηρίωση για τεχνικές πληροφορίες ή θέματα γενικής χρήσης, αναλόγως, ή για να βρίσκετε απαντήσεις και λύσεις. Τα μέσα που συμπεριλαμβάνονται με τον φορητό σας αναφέρονται σε ορισμένες ενότητες της τεκμηρίωσης και μπορεί να είναι απαραίτητα για την εκτέλεση συγκεκριμένων εργασιών. Όπως πάντα, το προσωπικό της τεχνική μας υποστήριξης είναι στη διάθεσή σας για κάθε βοήθεια που μπορεί να χρειαστείτε.

### **Τοποθέτηση του φορητού σας**

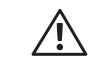

**ΠΡΟΕΙΔΟΠΟΙΗΣΗ: Μην τοποθετείτε τον φορητό κοντά ή πάνω από σώμα ή αεραγωγό θέρμανσης. Αν τοποθετήσετε τον φορητό σας σε ντουλάπι, βεβαιωθείτε ότι διασφαλίζεται επαρκής εξαερισμός. Μην τοποθετείτε τον φορητό σε μέρη με υγρασία ή σε σημεία όπου θα μπορούσε να εκτεθεί σε βροχή ή νερό. Προσέξτε σε καμία περίπτωση να μη χυθεί κανενός είδους υγρό στον φορητό σας.**

<span id="page-8-0"></span>Κατά την τοποθέτηση του φορητού σας, διασφαλίστε ότι:

- Τοποθετείται σε επίπεδη και σταθερή επιφάνεια.
- Τα καλώδια τροφοδοσίας και λοιπά καλώδια δεν έχουν σφηνώσει μεταξύ του φορητού και του τοίχου – ή άλλου αντικειμένου.
- Τίποτα δεν εμποδίζει τη ροή αέρα μπροστά, πίσω ή κάτω από το φορητό.
- Ο φορητός έχει αρκετό χώρο ώστε να είναι δυνατή η εύκολη πρόσβαση στις μονάδες οπτικών δίσκων και σε άλλες μονάδες εξωτερικής αποθηκεύσεις.

# **Σύνδεση του μετασχηματιστή AC**

**ΠΡΟΕΙΔΟΠΟΙΗΣΗ: Ο μετασχηματιστής AC είναι κατάλληλος για ηλεκτρικές πρίζες σε όλο τον κόσμο. Ωστόσο, βύσματα τροφοδοσίας και τα πολύπριζα ποικίλλουν στις διάφορες χώρες. Αν χρησιμοποιήσετε μη συμβατό καλώδιο ή συνδέσετε με εσφαλμένο τρόπο το καλώδιο στο πολύπριζο ή την ηλεκτρική πρίζα, ενδέχεται να προκληθεί πυρκαγιά ή ζημιά στον εξοπλισμό.**

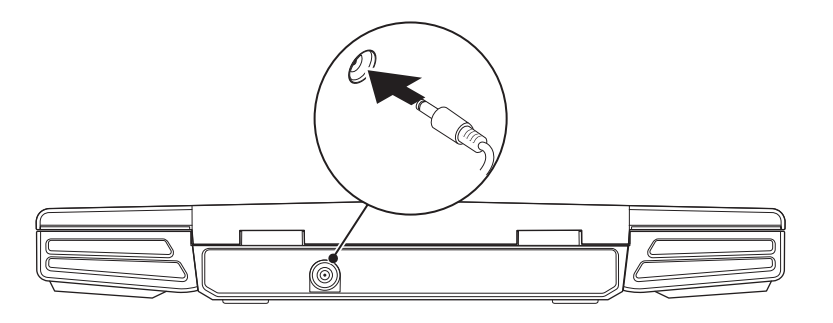

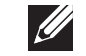

 $\bigwedge$ 

**ΣΗΜΕΙΩΣΗ:** Ο μετασχηματιστής AC θα πρέπει να είναι συνδεδεμένος στο φορητό για την επίτευξη της μέγιστης απόδοσης στα παιχνίδια.

# <span id="page-9-0"></span>**Πατήστε το κουμπί λειτουργίας**

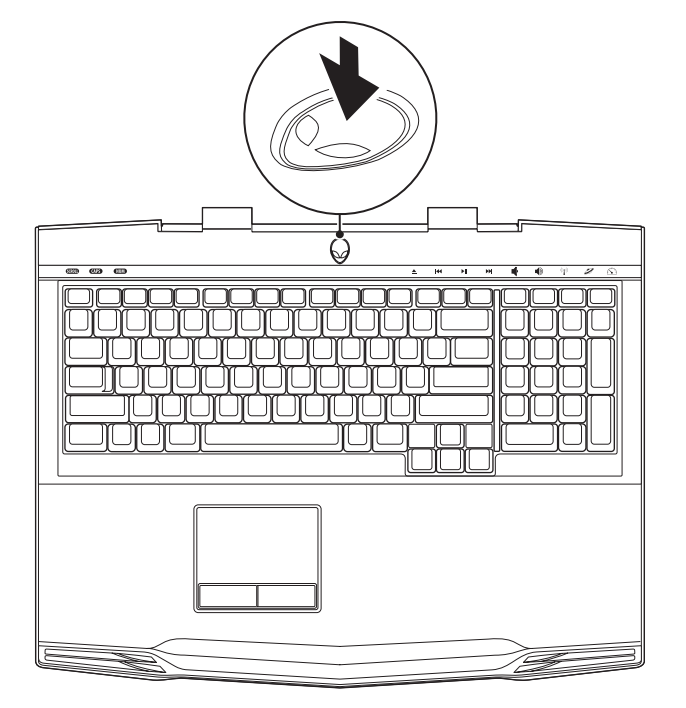

# **Ρύθμιση των Microsoft Windows**

**ΠΡΟΣΟΧΗ: Μην διακόπτετε τη διαδικασία ρύθμισης του λειτουργικού συστήματος. Εάν το κάνετε αυτό, μπορεί ο υπολογιστής σας να αχρηστευτεί.**

Στον υπολογιστή σας είναι προεγκατεστημένο το λειτουργικό σύστημα που επιλέξατε κατά την παραγγελία. Για να ρυθμίσετε τις επιπλέον ρυθμίσεις, ακολουθήστε τις οδηγίες στην οθόνη.

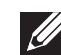

**ΣΗΜΕΙΩΣΗ:** Για βέλτιστη απόδοση του υπολογιστή σας, συνίσταται να κατεβάσετε και να εγκαταστήσετε το πιο πρόσφατο BIOS και τους οδηγούς προγραμμάτων για τον υπολογιστή σας από τη διεύθυνση **support.dell.com**.

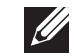

**ΣΗΜΕΙΩΣΗ:** Για περισσότερες πληροφορίες σχετικά με το λειτουργικό σύστημα και τις δυνατότητές του, επισκεφθείτε τη διεύθυνση **support.dell.com/MyNewDell**.

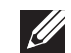

**ΣΗΜΕΙΩΣΗ:** Συνιστάται να δημιουργήσετε αντίγραφα ασφαλείας ολόκληρου του συστήματός σας αμέσως μετά τη ρύθμιση των Microsoft Windows. Για να δημιουργήσετε ένα πλήρες αντίγραφο ασφαλείας του συστήματος, ανατρέξτε στην ενότητα «AlienRespawn/DataSafe Local Backup» στη σελίδα [54.](#page-53-1)

### <span id="page-10-0"></span>**Σύνδεση στο Internet (Προαιρετικό)**

#### *Ρύθμιση ενσύρματης σύνδεσης στο Internet*

- Εάν χρησιμοποιείτε σύνδεση μέσω τηλεφώνου, συνδέστε μια τηλεφωνική γραμμή στο προαιρετικό εξωτερικό USB μόντεμ του υπολογιστή σας και στην επιτοίχια πρίζα τηλεφώνου, πριν ρυθμίσετε τη σύνδεσή σας στο Internet.
- Εάν χρησιμοποιείτε σύνδεση DSL ή σύνδεση με καλωδιακό/ δορυφορικό μόντεμ, επικοινωνήστε για οδηγίες ρύθμισης, με την ISP ή με την υπηρεσία κυψελοειδούς τηλεφωνίας.

Για να ολοκληρώσετε τη ρύθμιση της ενσύρματης σύνδεσης στο internet, ακολουθήστε τις οδηγίες της ενότητας «Ρύθμιση της σύνδεσης στο Internet» στη σελίδα 11.

#### *Ρύθμιση ασύρματης σύνδεσης*

- $\mathscr{B}$
- **ΣΗΜΕΙΩΣΗ:** Για να ρυθμίσετε τον ασύρματο δρομολογητή (router) σας, ανατρέξτε τεκμηρίωση που αποστάλθηκε μαζί με το δρομολογητή σας.

Για να μπορέσετε να χρησιμοποιήσετε την ασύρματη σύνδεση στο Internet, θα πρέπει συνδεθείτε στον ασύρματο δρομολογητή σας.

Για να ρυθμίσετε τη σύνδεση σας με έναν ασύρματο δρομολογητή:

- 1. Βεβαιωθείτε ότι οι ασύρματες συνδέσεις έχουν ενεργοποιηθεί στον υπολογιστή σας.
- 2. Αποθηκεύστε και κλείστε τυχόν ανοιχτά αρχεία και πραγματοποιήστε έξοδο από τυχόν ανοιχτά προγράμματα.
- 3. Κάντε κλικ στο **Start** (Έναρξη) → **Control Panel** (Πίνακας Ελέγχου)→ **Network and Sharing Center** (Κέντρο δικτύου και κοινής χρήσης)→ **Connect to a network** (Σύνδεση σε δίκτυο).
- 4. Για να ολοκληρώσετε τη ρύθμιση, ακολουθήστε τις οδηγίες στην οθόνη.

#### *Ρύθμιση της σύνδεσης στο Internet*

Οι ISP και οι προσφορές τους ποικίλουν ανάλογα με τη χώρα. Επικοινωνήστε με τις εταιρείες παροχής υπηρεσιών Internet (ISP) για προσφορές που είναι διαθέσιμες στη χώρα σας.

Εάν δεν μπορείτε να συνδεθείτε στο Internet αλλά έχετε επιτυχώς συνδεθεί στο παρελθόν, η εταιρεία παροχής υπηρεσιών Internet (ISP) ενδέχεται να αντιμετωπίζει διακοπή λειτουργίας υπηρεσίας. Επικοινωνήστε με την υπηρεσία παροχής Internet για να ελέγξετε την κατάσταση υπηρεσίας ή δοκιμάστε να συνδεθείτε ξανά, αργότερα.

Να έχετε έτοιμα τα στοιχεία της εταιρείας παροχής υπηρεσιών Internet (ISP) που σας εξυπηρετεί. Εάν δεν έχετε ISP, ο οδηγός **Connect to the Internet** (Σύνδεση στο Internet) μπορεί να σας βοηθήσει να αποκτήσετε.

- 1. Αποθηκεύστε και κλείστε τυχόν ανοιχτά αρχεία και πραγματοποιήστε έξοδο από τυχόν ανοιχτά προγράμματα.
- 2. Κάντε κλικ στο **Start** (Έναρξη) → **Control Panel** (Πίνακας Ελέγχου).
- 3. Κάντε κλικ στο **Network and Internet** (Δίκτυο και Internet)→ **Network and Sharing Center** (Κέντρο δικτύου και κοινής χρήσης)→ **Set up a new connection or Network** (Ρύθμιση σύνδεσης ή δικτύου)→ **Connect to the Internet** (Σύνδεση στο Internet).

Εμφανίζεται το παράθυρο **Connect to the Internet** (Σύνδεση στο Internet).

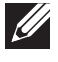

**ΣΗΜΕΙΩΣΗ:** Εάν δεν ξέρετε ποιόν τύπο σύνδεσης να επιλέξετε, κάντε κλικ στο **Help me choose** (Βοήθεια για να επιλέξω) ή επικοινωνήστε με τον ISP σας.

4. Ακολουθήστε τις οδηγίες στην οθόνη και χρησιμοποιήστε τις πληροφορίες ρύθμισης που παρέχονται από την ISP σας για να ολοκληρώσετε τη ρύθμιση.

# <span id="page-12-0"></span>**ΚΕΦΑΛΑΙΟ 2: ΓΝΩΡΙΜΙΑ ΜΕ ΤΟ** αρχίσετε να τον χρησιμοποιείτε γρήγορα. **ΦΟΡΗΤΟ ΥΠΟΛΟΓΙΣΤΗ ΣΑΣ**  $T$ ekti $T$ er  $T$ an  $T$ art $T$ an  $T$ art $T$   $T$ an  $T$

Στο κεφάλαιο αυτό θα βρείτε πληροφορίες σχετικά με το νέο φορητό υπολογιστή σας, ώστε να μπορέσετε να εξοικειωθείτε με τις διάφορες λειτουργίες του και να

# <span id="page-13-0"></span>**Χαρακτηριστικά μπροστινής πλευράς**

# **Χαρακτηριστικά πίσω πλευράς**

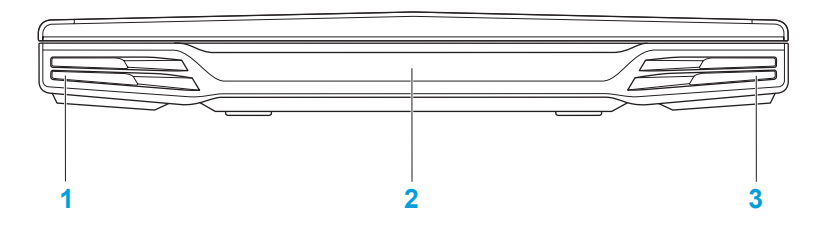

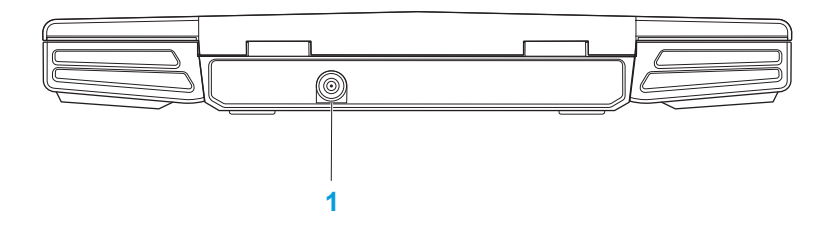

- **1 Αριστερό ηχείο** Συνδυάζεται με το δεξιό ηχείο για την παροχή υψηλής ποιότητας στερεοφωνικού ήχου.
- **2 Θύρα υπέρυθρων** Για τη σύνδεση συσκευών που χρησιμοποιούν υπέρυθρες.
- **3 Δεξιό ηχείο** Συνδυάζεται με το αριστερό ηχείο για την παροχή υψηλής ποιότητας στερεοφωνικού ήχου.

**1 Θύρα μετασχηματιστή AC** — Για τη σύνδεση στο μετασχηματιστή AC για την τροφοδοσία του υπολογιστή και τη φόρτιση της μπαταρίας**.**

# <span id="page-14-0"></span>**Χαρακτηριστικά αριστερής πλευράς**

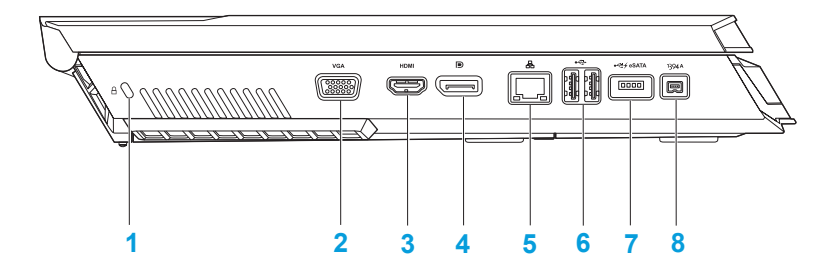

- **1 Υποδοχή καλωδίου ασφαλείας** Σας επιτρέπει να συνδέσετε στον υπολογιστή σας μια αντικλεπτική συσκευή που διατίθεται το εμπόριο. **ΣΗΜΕΙΩΣΗ:** Πριν αγοράσετε ένα καλώδιο ασφαλείας, σιγουρευτείτε ότι θα λειτουργήσει με την υποδοχή ασφαλείας που υπάρχει στον υπολογιστή σας.
- **2 Θύρα VGA** Για τη σύνδεση σε συσκευές απεικόνισης, όπως οθόνη ή προβολέα.
- **3 Θύρα HDMI** Για σύνδεση τηλεόρασης για σήματα ήχου και εικόνας. **ΣΗΜΕΙΩΣΗ:** Για μια οθόνη χωρίς ενσωματωμένα ηχεία, θα λαμβάνεται μόνο το σήμα εικόνας.
- **4 Θύρα DisplayPort** Συνδέει τον υπολογιστή σας σε εξωτερικές οθόνες και προτζέκτορες με DisplayPort.
- **5 Θύρα δικτύου** Για τη σύνδεση του υπολογιστή σας σε μια συσκευή δικτύου ή μια ευρυζωνική συσκευή.
- **6 Θύρες USB (2)** Για τη σύνδεση συσκευών USB, όπως ποντίκι, πληκτρολόγιο, εκτυπωτής, εξωτερική μονάδα δίσκου ή MP3 player.
- **7 Θύρα USB/eSATA combo με USB PowerShare** Για τη σύνδεση συμβατών συσκευών με eSATA (όπως εξωτερικοί σκληροί δίσκοι ή μονάδες οπτικών δίσκων) ή συσκευές USB (όπως ποντίκι, πληκτρολόγιο, εκτυπωτής, εξωτερική μονάδα δίσκου ή MP3 player). Η λειτουργία USB Powershare σας επιτρέπει να φορτίζετε συσκευές USB ενώ ο υπολογιστής είναι απενεργοποιημένος ή σε κατάσταση αναμονής. Σε περίπτωση που απενεργοποιήσετε τον υπολογιστή σας ενώ φορτίζετε μια συσκευή USB, η συσκευή θα διακόψει τη φόρτιση. Για να συνεχίσετε τη φόρτιση, αποσυνδέστε στη συσκευή USB και συνδέστε την ξανά.

**ΣΗΜΕΙΩΣΗ:** Ορισμένες συσκευές USB μπορεί να μην φορτίζουν όταν ο υπολογιστής σας είναι απενεργοποιημένος ή σε κατάσταση αναμονής. Στις περιπτώσεις αυτές, ενεργοποιήστε τον υπολογιστή σας για να φορτίσετε τη συσκευή.

**<sup>8</sup> Θύρα IEEE 1394 A** — Για τη σύνδεση σειριακών συσκευών πολυμέσων υψηλής ταχύτητας όπως ψηφιακές βιντεοκάμερες.

# <span id="page-15-0"></span>**Χαρακτηριστικά δεξιάς πλευράς**

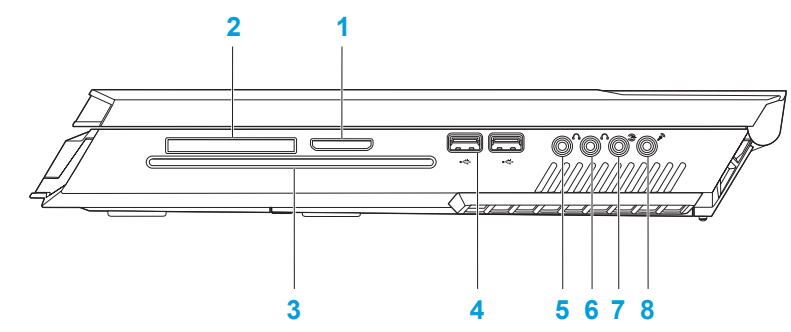

- **1 Συσκευή ανάγνωσης καρτών μέσων 8 σε 1** Παρέχει ένα γρήγορο και εύκολο τρόπο προβολής και κοινής χρήσης ψηφιακών φωτογραφιών, μουσικής, βίντεο και εγγράφων.
- **2 Υποδοχή ExpressCard** Παρέχει υποστήριξη για επιπλέον μνήμη, ενσύρματες και ασύρματες επικοινωνίες, πολυμέσα και εφαρμογές ασφαλείας. Η υποδοχή υποστηρίζει κάρτες Express 54 mm. **ΣΗΜΕΙΩΣΗ:** Η υποδοχή της ExpressCard είναι σχεδιασμένη μόνο για κάρτες ExpressCard. Η υποδοχή ΔΕΝ υποστηρίζει PC Card.
- **3 Μονάδα οπτικών δίσκων** Αναπαράγει ή εγγράφει μόνο κανονικούς δίσκους (12 cm) CD, DVD και Blu-ray (προαιρετικό). Βεβαιωθείτε ότι η τυπωμένη ή σημειωμένη πλευρά κοιτάζει προς τα πάνω όταν τοποθετείτε τους δίσκους. Για περισσότερες πληροφορίες, ανατρέξτε στην ενότητα «Χρήση της μονάδας οπτικών δίσκων» στη σελίδα 25.
- **4 Θύρες USB (2)** Για τη σύνδεση συσκευών USB, όπως ποντίκι, πληκτρολόγιο, εκτυπωτής, εξωτερική μονάδα δίσκου ή MP3 player.
- **5 Θύρα Audio out/ακουστικών**  Για τη σύνδεση των εμπρός Δ/Α ηχείων ή ακουστικών.
- **6 Θύρα Audio out/ακουστικών**  Για τη σύνδεση του κεντρικού ηχείου/subwoofer ή ακουστικών.
- **7 Θύρα πίσω Α/Δ surround**  Για τη σύνδεση των πίσω Α/Δ ηχείων surround.
- **8 Θύρα Audio in/μικροφώνου**  Για σύνδεση μικροφώνου για ομιλία ή είσοδο ήχου σε πρόγραμμα ήχου ή τηλεφωνίας.

## <span id="page-16-0"></span>**Χαρακτηριστικά οθόνης**

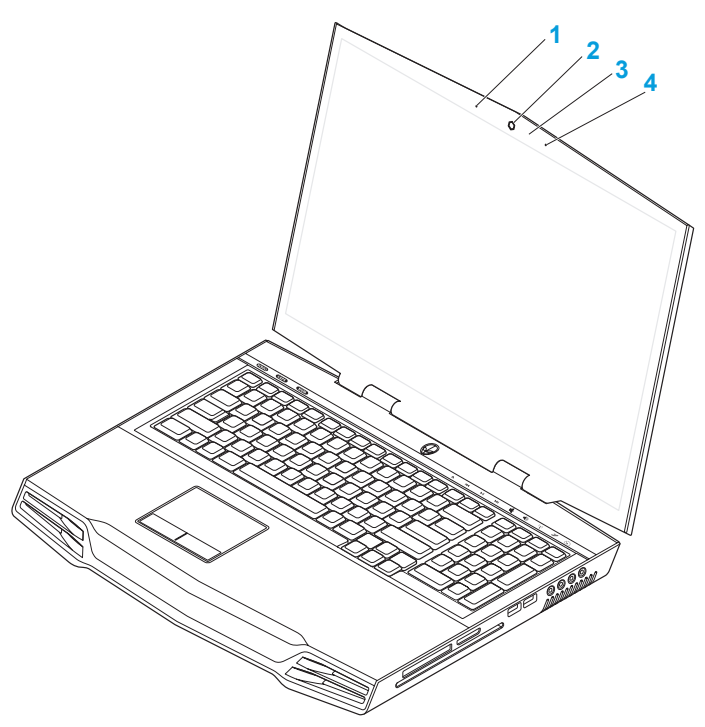

- **1 Αριστερό μικρόφωνο ψηφιακής διάταξης** Συνδυάζεται με το δεξιό μικρόφωνο ψηφιακής διάταξης για την παροχή υψηλής ποιότητας ήχου για συνομιλίες με video και ηχογράφηση.
- **2 Κάμερα** Ενσωματωμένη κάμερα για εγγραφή βίντεο, συνδιαλέξεις και chat.
- **3 Λυχνία δραστηριότητας κάμερας** Δείχνει πότε είναι ενεργοποιημένη και πότε απενεργοποιημένη η κάμερα.
- **4 Δεξιό μικρόφωνο ψηφιακής διάταξης** Συνδυάζεται με το αριστερό μικρόφωνο ψηφιακής διάταξης για την παροχή υψηλής ποιότητας ήχου για συνομιλίες με video και ηχογράφηση.

# <span id="page-17-1"></span><span id="page-17-0"></span>**Βάση υπολογιστή και χαρακτηριστικά πληκτρολογίου**

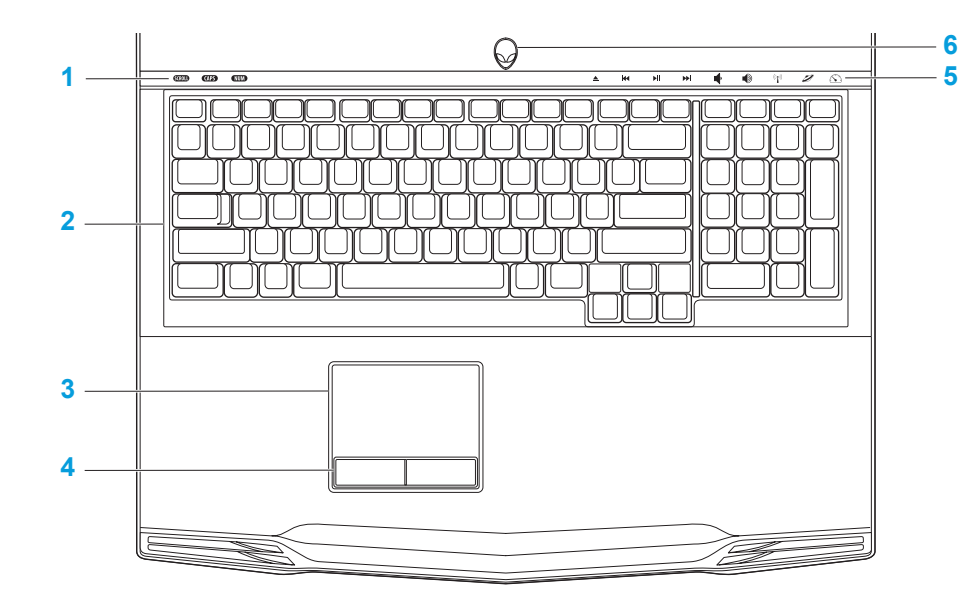

- **1 Λυχνίες κατάστασης (3)**  Υποδεικνύουν αν οι λυχνίες Scroll Lock, Caps Lock, ή Number Lock είναι ενεργοποιημένες ή απενεργοποιημένες.
- **2 Πληκτρολόγιο** Το προαιρετικό οπισθοφωτιζόμενο πληκτρολόγιο παρέχει ορατότητα σε σκοτεινά περιβάλλοντα, φωτίζοντας όλα τα σύμβολα πάνω στα πλήκτρα.
- **3 Επιφάνεια αφής** Παρέχει τη λειτουργικότητα ενός ποντικιού για να μετακινείτε τον κέρσορα, να σύρετε ή να μετακινείτε επιλεγμένα στοιχεία και να κάνετε αριστερό κλικ χτυπώντας την επιφάνεια.
- **4 Κουμπιά επιφάνειας αφής (2)**  Παρέχουν λειτουργίες αριστερού και δεξιού κλικ όπως αυτές ενός ποντικιού.
- **5 Πλήκτρα αφής (9)**  Αγγίζοντας τα πλήκτρα αφής πραγματοποιείται η συσχετιζόμενη λειτουργία. Για περισσότερες πληροφορίες, ανατρέξτε στην ενότητα «Πλήκτρα αφής» στη σελίδα 19.
- **6 Κουμπί λειτουργίας**  Ενεργοποιεί και απενεργοποιεί την τροφοδοσία όταν πατηθεί. Για περισσότερες πληροφορίες, ανατρέξτε στην ενότητα «Κουμπί λειτουργίας» στη σελίδα [20.](#page-19-1)

# <span id="page-18-0"></span>**Λυχνίες κατάστασης**

Οι τρεις λυχνίες κατάστασης βρίσκονται στην επάνω αριστερή πλευρά του πληκτρολογίου. Για την ακριβή θέση τους, ανατρέξτε στην ενότητα «Χαρακτηριστικά βάσης υπολογιστή και πληκτρολογίου» στη σελίδα [18](#page-17-1).

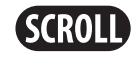

#### **Λυχνία Scroll Lock**

Ανάβει όταν είναι ενεργοποιημένη η λειτουργία scroll lock.

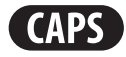

#### **Λυχνία Caps Lock**

Ανάβει όταν το πληκτρολόγιο βρίσκεται στην κατάσταση Caps Lock. Στην κατάσταση αυτή, όλοι οι χαρακτήρες που πληκτρολογείτε είναι κεφαλαία.

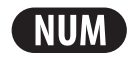

#### **Λυχνία Number Lock**

Ανάβει όταν το πληκτρολόγιο βρίσκεται στην κατάσταση Num Lock. Στην κατάσταση αυτή μπορούν να χρησιμοποιηθούν τα ενσωματωμένα αριθμητικά πλήκτρα.

# **Πλήκτρα αφής**

Τα πλήκτρα αφής βρίσκονται στο επάνω μέρος του πληκτρολογίου. Για την ακριβή θέση τους, ανατρέξτε στην ενότητα «Χαρακτηριστικά βάσης υπολογιστή και πληκτρολογίου» στη σελίδα [18](#page-17-1). Για ενεργοποίηση, αγγίξτε ελαφρώς το επιθυμητό πλήκτρο. Το πλήκτρο θα φωτίσει προσωρινά για να επιβεβαιώσει την επιλογή σας.

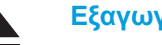

144

ÞШ

**Επαναφορά ή αναπαραγωγή του προηγούμενου κομματιού**

**Αναπαραγωγή ή** 

**παύση**

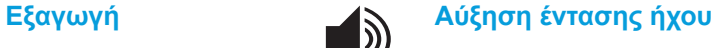

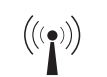

**Έλεγχος ασύρματων συνδέσεων - Ενεργοποιεί/ απενεργοποιεί τις ασύρματες επικοινωνίες**

(για περισσότερες πληροφορίες, ανατρέξτε στην ενότητα «Χρήση του ελέγχου ασύρματων συνδέσεων» στη σελίδα 26)

#### **Κέντρο ελέγχου Alienware**

(για περισσότερες πληροφορίες, ανατρέξτε στην ενότητα «Κέντρο ελέγχου Alienware» στη σελίδα [27](#page-26-1))

<span id="page-19-0"></span>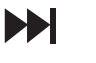

**Fast Forward ή αναπαραγωγή του επόμενου κομματιού** **Κατάσταση Stealth - Θέτει τον υπολογιστή σε κατάσταση χαμηλής κατανάλωσης ενέργειας**

(για περισσότερες πληροφορίες, ανατρέξτε στην ενότητα «Κατάσταση Stealth» στη σελίδα 28)

#### **Μείωση έντασης ήχου**

# <span id="page-19-1"></span>**Κουμπί λειτουργίας**

Μπορείτε να προγραμματίσετε αυτό το κουμπί να εκτελεί ενέργειες όπως τον τερματισμό λειτουργίας του λειτουργικού συστήματος ή την είσοδο στην κατάσταση αναμονής. Για λεπτομέρειες σχετικά με το πώς να προγραμματίσετε αυτό το κουμπί, ανατρέξτε στην ενότητα **Power Options** (Επιλογές ενέργειας) στον Πίνακα Ελέγχου των Microsoft® Windows®.

 $\mathbf{F}$ 

Το κουμπί λειτουργίας βρίσκεται στο κέντρο του αρθρωτού καλύμματος. Για την ακριβή θέση του, ανατρέξτε στην ενότητα «Χαρακτηριστικά βάσης υπολογιστή και πληκτρολογίου» στη σελίδα [18](#page-17-1).

Το χρώμα περιγράμματος του AlienHead υποδεικνύει την κατάσταση τροφοδοσίας. Το χρώμα που δείχνει την κατάσταση τροφοδοσίας μπορεί να αλλαχτεί μέσω του λογισμικού AlienFX®.

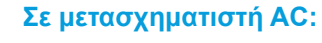

Μπλε ή προσαρμοσμένο χρώμα AC

Μπλε ή προσαρμοσμένο χρώμα AC που αλλάζει σε κίτρινο ή προσαρμοσμένο χρώμα μπαταρίας

Μπλε ή προσαρμοσμένο χρώμα AC που αλλάζει σε μαύρο

#### **Σε μπαταρία:**

Πορτοκαλί ή προσαρμοσμένο χρώμα μπαταρίας

Πορτοκαλίή προσαρμοσμένο χρώμα μπαταρίας που αλλάζει σε μαύρο

Αναβοσβήνει πορτοκαλί ή προσαρμοσμένο χρώμα μπαταρίας

Η μπαταρία είναι πλήρως φορτισμένη.

Η μπαταρία φορτίζεται.

Ο υπολογιστής βρίσκεται σε κατάσταση αναμονής.

Η μπαταρία είναι πλήρως φορτισμένη.

Ο υπολογιστής βρίσκεται σε κατάσταση αναμονής.

Το φορτίο της μπαταρίας είναι χαμηλό.

Για περισσότερες λεπτομέρειες σχετικά με την κατάσταση αναμονής και αδρανοποίησης, ανατρέξτε στην ενότητα **Power Options** (Επιλογές ενέργειας) στο Control Panel (Πίνακας Ελέγχου) των Microsoft Windows.

# <span id="page-20-0"></span>**Λειτουργικά πλήκτρα**

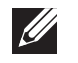

**ΣΗΜΕΙΩΣΗ:** Ανάλογα με τη διαμόρφωση του φορητού που αγοράσατε, ορισμένα λειτουργικά πλήκτρα μπορεί να μην έχουν αντιστοιχισμένη καμία λειτουργία.

Το πλήκτρο <Fn> βρίσκεται κοντά στην κάτω αριστερή γωνία του πληκτρολογίου και χρησιμοποιείται μαζί με άλλα πλήκτρα για την ενεργοποίηση συγκεκριμένων λειτουργιών. Κρατήστε πατημένο το πλήκτρο <Fn> μαζί με το πλήκτρο που περιγράφεται παρακάτω:

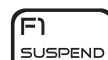

#### **FI – Κατάσταση αναστολής λειτουργίας**

Πατήστε τα <Fn><F1> για να ενεργοποιήσετε την κατάσταση αναστολής λειτουργίας. Στην κατάσταση αναστολής λειτουργίας, η οθόνη και επιλεγμένες συσκευές θα απενεργοποιηθούν για χαμηλότερη κατανάλωση ενέργειας.

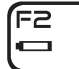

#### **F2 – Έλεγχος κατάστασης μπαταρίας και ενεργοποίηση/ απενεργοποίηση φόρτισης μπαταρίας**

Πατήστε τα <Fn><F2> για την εναλλαγή μεταξύ του μετρητή κατάστασης μπαταρίας, της λειτουργίας απενεργοποίησης φόρτισης μπαταρίας και της λειτουργίας ενεργοποίησης φόρτισης μπαταρίας.

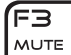

#### **F3 – Ενεργοποίηση/απενεργοποίηση σίγασης**

Πατήστε τα <Fn><F3> για να ενεργοποιήσετε ή να απενεργοποιήσετε τη λειτουργία σίγασης.

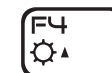

F5<br>Qv

#### **F4 – Αύξηση φωτεινότητας οθόνης**

Πατήστε τα <Fn><F4> για να αυξήσετε τη φωτεινότητα της οθόνης.

### **F5 – Μείωση φωτεινότητας οθόνης**

Πατήστε τα <Fn><F5> για να μειώσετε την φωτεινότητα της οθόνης.

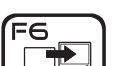

#### **F6 – Επέκταση επιφάνειας εργασίας**

Πατήστε τα <Fn><F6> για να μεταβείτε στις πολλαπλές διαθέσιμες επιλογές εξωτερικής απεικόνισης, είτε ταυτόχρονα είτε μεμονωμένα.

#### **F7 – Κατάσταση οθόνης**

Πατήστε τα <Fn><F7> για να μεταβείτε μεταξύ κατάστασης κλώνου και κατάστασης επέκτασης επιφάνειας εργασίας, όταν είναι συνδεδεμένη μια εξωτερική οθόνη.

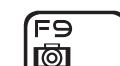

(F1O **MSMC** 

ſF7 GFX

#### **F9 – Ενεργοποίηση/απενεργοποίηση κάμερας**

Πατήστε τα <Fn><F9> για να ενεργοποιήσετε ή να απενεργοποιήσετε την κάμερα.

#### **F10 – Ενεργοποίηση/απενεργοποίηση του Microsoft Mobility Center (Κέντρο φορητότητας της Microsoft)**

Πατήστε τα <Fn><F10> για να εκτελέσετε ή να κλείσετε την εφαρμογή Microsoft Mobility Center (Κέντρο φορητότητας της Microsoft).

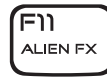

#### **F11 – Ενεργοποίηση/απενεργοποίηση του AlienFX®**

Πατήστε τα <Fn><F11> για να ενεργοποιήσετε ή να απενεργοποιήσετε το φωτισμό AlienFX.

F12 T-PAD

#### **F12 – Ενεργοποίηση/απενεργοποίηση της επιφάνειας αφής (Touch Pad)**

Πατήστε τα <Fn><F12> για να ενεργοποιήσετε ή να απενεργοποιήσετε την επιφάνεια αφής και το φωτισμό γύρω από αυτή. Όταν η επιφάνεια αφής απενεργοποιηθεί, λειτουργεί προσωρινά για τρία με πέντε δευτερόλεπτα καθώς ο υπολογιστής πραγματοποιεί επανεκκίνηση των Windows® ή επανέρχεται από κατάσταση αναμονής ή αδρανοποίησης.

### <span id="page-22-0"></span>**ΚΕΦΑΛΑΙΟ 3: ΧΡΗΣΗ ΤΟΥ ΦΟΡΗΤΟΥ**  $T$ *ENTWA LITER NAMED : 3 LNATWA-*

# <span id="page-23-0"></span>**Σύνδεση εξωτερικών οθονών**

Αν θέλετε να απολαμβάνετε το περιβάλλον του υπολογιστή σας σε μεγαλύτερη οπτική κλίμακα ή να επεκτείνετε την επιφάνεια εργασία σας, μπορείτε να συνδέσετε μια εξωτερική οθόνη, μια τηλεόραση LCD ή έναν προτζέκτορα.

# **Σύνδεση οθόνης**

Χρησιμοποιήστε το κατάλληλο καλώδιο ανάλογα με τις θύρες που είναι διαθέσιμες στον υπολογιστή και την οθόνη σας. Ανατρέξτε στον παρακάτω πίνακα για να αναγνωρίσετε τις θύρες στον υπολογιστή και την οθόνη σας.

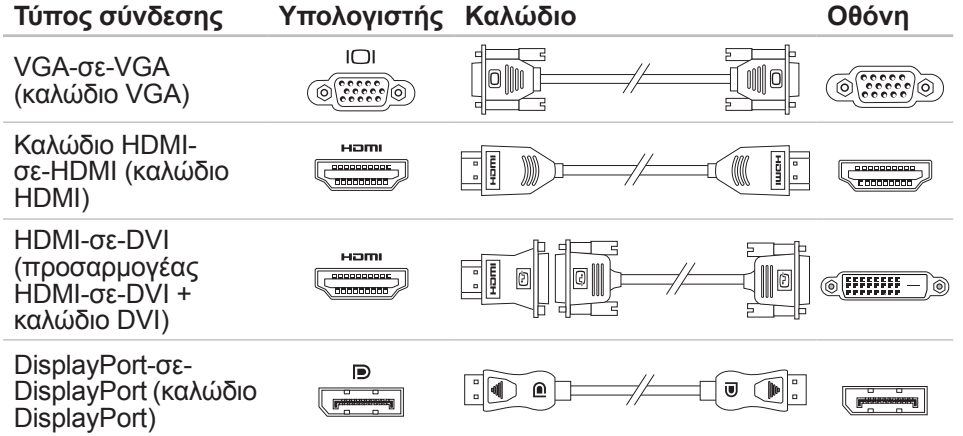

- 1. Σβήστε το φορητό σας.
- 2. Σβήστε την οθόνη και αποσυνδέστε την από την τροφοδοσία.
- 3. Συνδέστε τη μία άκρη του καλωδίου στη θύρα DisplayPort, HDMI ή VGA στο φορητό σας Alienware.
- 4. Συνδέστε την άλλη άκρη του καλωδίου στην ίδια θύρα στην οθόνη σας.
- 5. Αν χρειάζεται, συνδέστε τη μία άκρη του καλωδίου τροφοδοσίας στη θύρα τροφοδοσίας της οθόνης.
- 6. Συνδέστε την άλλη άκρη του καλωδίου τροφοδοσίας σε ένα γειωμένο πολύπριζο ή ηλεκτρική πρίζα.
- 7. Ανοίξτε το φορητό και την οθόνη.

### **Επέκταση της επιφάνειας εργασίας**

- 1. Με συνδεδεμένη την εξωτερική οθόνη, κάντε δεξί κλικ στην επιφάνεια εργασίας και επιλέξτε **Personalize** (Εξατομίκευση).
- 2. Επιλέξτε **Connect to a projector or other external display** (Σύνδεση προτζέκτορα ή άλλης εξωτερικής συσκευής) στο επάνω αριστερό τμήμα της οθόνης.
- 3. Κάντε κλικ στο **Connect Display** (Σύνδεση οθόνης).
- <span id="page-24-0"></span>4. Επιλέξτε από τις παρακάτω επιλογές που εμφανίζονται στην οθόνη:
	- • **Duplicate my display on all displays (mirrored)** (Εμφάνιση της οθόνης μου σε όλες τις οθόνες (αντικατοπτρισμός))
	- **Show different parts of my desktop on each display (extended)** (Προβολή διαφορετικών τμημάτων της επιφάνειας εργασίας μου σε κάθε οθόνη (επέκταση))
	- **Show my desktop on the external display only** (Προβολή της επιφάνειας εργασίας μου μόνο στην εξωτερική οθόνη)
- 5. Κάντε κλικ στο **Apply** (Εφαρμογή) για να εφαρμόσετε τις αλλαγές σας και κατόπιν στο **OK** για έξοδο από τον πίνακα ελέγχου ρυθμίσεων οθόνης.

# **Χρήση αφαιρούμενων μέσων και καρτών**

Τηρείτε τα παρακάτω μέτρα ασφαλείας:

Όταν δεν υπάρχει ExpressCard ή κάρτα μέσων (κάρτες SD/MMC/MS) στην υποδοχή ExpressCard ή κάρτας μέσου, βεβαιωθείτε ότι χρησιμοποιείτε τις κενές κάρτες που στάλθηκαν μαζί με το φορητό σας ώστε να μην μένουν κενές οι υποδοχές. Οι κενές αυτές κάρτες προστατεύουν τις υποδοχές από σκόνη και άλλα σωματίδια. Κατά την τοποθέτηση μιας κενής κάρτας, διασφαλίστε ότι η σωστή πλευρά βρίσκεται προς τα πάνω (όπως υποδεικνύει ένα βέλος πάνω σε ορισμένες κενές κάρτες). Αν την τοποθετήσετε διαφορετικά μπορεί να προκληθεί ζημιά στον υπολογιστή σας.

# **Χρήση της μονάδας οπτικών δίσκων**

Ο φορητός σας διαθέτει μια μονάδα οπτικών δίσκων με σχισμή. Ανάλογα με τη διαμόρφωση που παραγγείλατε, ο φορητός υπολογιστής σας μπορεί να διαθέτει έναν από τους ακόλουθους τύπους μονάδων δίσκων. Τα λογότυπα αυτά χρησιμοποιούνται για να υποδείξουν τις δυνατότητες κάθε μονάδας δίσκου και τη συμβατότητα των μέσων.

DVD±R/W Εγγραφής δύο επιπέδων (Dual Layer Writer)

Η μονάδα DVD±R/W μπορεί να διαβάσει CD-ROM, CD-R, CD-R/W, DVD, DVD+R/W και DVD-R/W.

Μπορεί επίσης να εγγράψει σε CD-R, CD-RW, DVD+R/W, DVD-R/W και DVD+R δύο επιπέδων (Dual Layer (DL)).

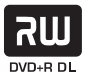

Blu-ray Disc™ Ανάγνωσης/ Εγγραφής

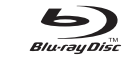

Η μονάδα Blu-ray μπορεί να διαβάσει CD-ROM, CD-R, CD-R/W, DVD, DVD+R/W, DVD-R/W, DVD+R δύο επιπέδων (Dual Layer (DL)), BD-ROM, BD-R και BD-RE.

Μπορεί επίσης να εγγράψει CD-R, CD-R/W, DVD+R/W, DVD-R/W, DVD+R δύο επιπέδων (Dual Layer (DL)), BD-R και BD-RE.

# <span id="page-25-0"></span>**Χρήση της ενσωματωμένης κάμερας**

### **Ενεργοποίηση/απενεργοποίηση της κάμερας**

Πατήστε το συνδυασμό κουμπιών <Fn><F9> για να ενεργοποιήσετε ή να απενεργοποιήσετε την κάμερα. Μετά την ενεργοποίηση της κάμερας, θα πρέπει να ενεργοποιήσετε τη λειτουργία της μέσω των Microsoft Windows. Επιπρόσθετα, μπορείτε να χρησιμοποιήσετε το Windows Movie Maker για να δημιουργήσετε, επεξεργαστείτε και να μοιράσετε βίντεο.

# **Χρήση πλήκτρου ασύρματης σύνδεσης**

Το πλήκτρο ασύρματης σύνδεσης σας επιτρέπει να απενεργοποιείτε γρήγορα τις ασύρματες συνδέσεις (Bluetooth® και WLAN), π.χ. όταν σας ζητείται να το κάνετε αυτό όταν βρίσκεστε σε αεροσκάφος. Αγγίζοντας ελαφρώς το πλήκτρο μια φορά, απενενεργοποιεί όλες τις ραδιοεπικοινωνίες. Αγγίζοντας το ξανά ελαφρώς, επαναφέρει τις ασύρματες ραδιοεπικοινωνίες στην αντίστοιχη κατάσταση που βρίσκονταν πριν ακουμπήσετε το πλήκτρο για πρώτη φορά.

## **Μπαταρία**

Ο φορητός σας διαθέτει μιας υψηλής ενέργειας, επαναφορτιζόμενη μπαταρία ιόντων λιθίου (Li-ion). Η διάρκεια της μπαταρίας ποικίλει ανάλογα με τη διαμόρφωση του φορητού σας, το μοντέλο, τις εγκατεστημένες εφαρμογές, τις ρυθμίσεις διαχείρισης ενέργειας και τις χρησιμοποιούμενες λειτουργίες. Όπως και με τις απλές μπαταρίες, η μέγιστη διάρκειά της μειώνεται σταδιακά με το χρόνο και τη χρήση.

Οι λυχνίες του μετρητή μπαταρίας δείχνουν τη στάθμη φόρτισης της μπαταρίας. Πατώντας το μετρητή μπαταρίας μία φορά, ανάβουν οι λυχνίες στάθμης μπαταρίας. Κάθε μία από τις πέντε λυχνίες αντιπροσωπεύει περίπου το 20% του συνολικού φορτίου. Για παράδειγμα, αν ανάψουν τέσσερις λυχνίες, υπάρχει ακόμη 80% φορτίο μπαταρίας, κι αν δεν ανάψει καμία λυχνία, η μπαταρία είναι κενή.

# **Διαχείριση ενέργειας**

### **Κατανόηση της κατανάλωσης ενέργειας**

Για την πλήρη εκμετάλλευση της ισχύος της μπαταρίας σας, θα ήταν σκόπιμο να αφιερώσετε λίγο χρόνο ώστε να κατανοήσετε τον τρόπο διαχείρισης ενέργειας του λειτουργικού σας συστήματος.

Μπορείτε να χρησιμοποιήσετε τις επιλογές ενέργειας του λειτουργικού συστήματος για να διαμορφώσετε τις ρυθμίσεις ενέργειας στον υπολογιστή σας. Το λειτουργικό σύστημα Microsoft® Windows® που είναι εγκατεστημένο στον υπολογιστή σας παρέχει τρεις επιλογές:

- Balanced (Εξισορρόπηση) Αυτή η επιλογή τροφοδοσίας παρέχει πλήρη απόδοση όταν την χρειάζεστε και εξοικονομεί ισχύ σε περιόδους αδράνειας.
- Power Saver (Εξοικονόμηση ενέργειας) Αυτή η επιλογή τροφοδοσίας εξοικονομεί ενέργεια στον υπολογιστή σας μειώνοντας την απόδοση συστήματος για μεγιστοποίηση της διάρκειας ζωής του υπολογιστή και μειώνοντας την ποσότητα της ενέργειας που καταναλώνεται από τον υπολογιστή σας κατά τη διάρκεια ζωής του.

<span id="page-26-0"></span>• High Performance (Υψηλές επιδόσεις) — Αυτή η επιλογή τροφοδοσίας παρέχει το υψηλότερο επίπεδο απόδοσης συστήματος, προσαρμόζοντας την ταχύτητα του επεξεργαστή στη δραστηριότητά σας και μεγιστοποιώντας την απόδοση του συστήματος.

### **Προσαρμογή των ρυθμίσεων ενέργειας:**

- 1. Κάντε κλικ στο **Start** (Έναρξη) → **Control Panel** (Πίνακας Ελέγχου).
- 2. Κάντε κλικ στο **All Control Panel Items** (Όλα τα στοιχεία του Πίνακα Ελέγχου).
- 3. Κάντε διπλό κλικ στο εικονίδιο **Power Options** (Επιλογές ενέργειας).
- 4. Επιλέξτε ένα σχέδιο παροχής ενέργειας από τις επιλογές που εμφανίζονται. Για να προσαρμόσετε συγκεκριμένες ρυθμίσεις, κάντε κλικ στο **Change plan settings** (Αλλαγή ρυθμίσεων σχεδίου) δίπλα στο επιλεγμένο σχέδιο παροχής ενέργειας.

### **Μείωση της κατανάλωσης ενέργειας**

Παρόλο που ο φορητός σας (μαζί με το λειτουργικό σύστημα) φροντίζουν για την εξοικονόμηση ενέργειας, υπάρχουν πρόσθετα μέτρα που μπορείτε να λάβετε για τη μείωση της κατανάλωσης ενέργειας:

- Χρησιμοποιείτε τροφοδοσία AC όποτε αυτό είναι δυνατό.
- Μειώστε την ένταση του οπισθοφωτισμού οθόνης. Μια πολύ φωτεινή οθόνη σημαίνει υψηλότερη κατανάλωση ισχύος.

• Μεταβείτε στην κατάσταση Stealth για να ενεργοποιήσετε επιπλέον εξοικονόμηση ενέργειας. Μετάβαση σε και εκτός της κατάστασης Stealth μπορεί να απαιτεί επανεκκίνηση, ανάλογα με τη διαμόρφωση και το λειτουργικό σύστημα του υπολογιστή σας.

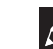

<span id="page-26-1"></span>**ΣΗΜΕΙΩΣΗ:** Η μπαταρία θα πρέπει να είναι ασφαλισμένη στο χώρο της καθόλη τη διάρκεια.

# **Κέντρο ελέγχου Alienware**

Το Κέντρο ελέγχου Alienware® σας δίνει πρόσβαση στο αποκλειστικό λογισμικό της Alienware και ουσιαστικά πρόκειται για έναν πίνακα ελέγχου που αναβαθμίζεται συνεχώς. Κάθε φορά που η Alienware κυκλοφορεί νέα προγράμματα, διατίθεται απευθείας στο Κέντρο ελέγχου, επιτρέποντάς σας να δημιουργήσετε μια βιβλιοθήκη εργαλείων διαχείρισης συστήματος, βελτιστοποίησης και προσαρμογής. Μπορείτε να αποκτήσετε πρόσβαση στο κέντρο ελέγχου Alienware αγγίζοντας ελαφρώς το πλήκτρο αφής που βρίσκεται κοντά στο επάνω μέρος του πληκτρολογίου. Το πλήκτρο θα φωτίσει προσωρινά για να επιβεβαιώσει την επιλογή σας. Για την ακριβή θέση του πλήκτρου, ανατρέξτε στην ενότητα «Χαρακτηριστικά βάσης υπολογιστή και πληκτρολογίου» στη σελίδα [18.](#page-17-1)

## <span id="page-27-0"></span>**Κατάσταση Stealth**

Η κατάσταση Stealth σχεδιάστηκε ώστε να ελαττώσει τη χρήση του επεξεργαστή και του συστήματος γραφικών, μειώνοντας με αυτό τον τρόπο την κατανάλωση ενέργειας και το επίπεδο του θορύβου στον υπολογιστή σας.

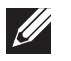

**ΣΗΜΕΙΩΣΗ:** Η κατάσταση Stealth δεν έχει κανένα αποτέλεσμα ενόσω ο υπολογιστής λειτουργεί με ισχύ από την μπαταρία.

Μπορείτε να αποκτήσετε πρόσβαση στην κατάσταση Stealth αγγίζοντας ελαφρώς το πλήκτρο αφής που βρίσκεται κοντά στο επάνω μέρος του πληκτρολογίου. Το πλήκτρο θα φωτίσει στο μέγιστο έως ότου η λειτουργία απενεργοποιηθεί. Για την ακριβή θέση του πλήκτρου, ανατρέξτε στην ενότητα «Χαρακτηριστικά βάσης υπολογιστή και πληκτρολογίου» στη σελίδα [18](#page-17-1).

# **Αισθητήρας πτώσης**

Ο αισθητήρας πτώσης προστατεύει τοv σκληρό δίσκο σας από πιθανή ζημιά που μπορεί να προκληθεί από πτώση του υπολογιστή κατά λάθος, ανιχνεύοντας την κατάσταση της πτώσης. Όταν ανιχνευθεί κατάσταση πτώσης, ο σκληρός δίσκος τίθεται σε ασφαλή λειτουργία ώστε να προστατέψει από ζημιά την κεφαλή ανάγνωσης/εγγραφής και την πιθανή απώλεια δεδομένων. Ο σκληρός δίσκος επιστρέφει στην κανονική λειτουργία όταν δεν ανιχνεύεται πλέον η κατάσταση πτώσης.

# **Ρύθμιση του BIOS**

### **Ρύθμιση συστήματος**

Οι επιλογές ρύθμισης συστήματος σας επιτρέπουν:

- Να αλλάξετε τις πληροφορίες διαμόρφωσης αφού τις έχετε προσθέσει, αλλάξει ή διαγράψει οποιοδήποτε υλικό στον φορητό.
- Να ρυθμίσετε ή να αλλάξετε μια επιλογή που έχει γίνει από το χρήστη.
- Να δείτε το μέγεθος της εγκατεστημένης μνήμης ή να ρυθμίσετε τον τύπο σκληρού δίσκου.

Πριν χρησιμοποιήσετε τη Ρύθμιση συστήματος, καλό θα ήταν να σημειώσετε τις τρέχουσες πληροφορίες της Ρύθμισης συστήματος για μελλοντική αναφορά.

**ΠΡΟΣΟΧΗ: Μην αλλάζετε τις ρυθμίσεις στη Ρύθμιση συστήματος παρά μόνο αν είστε έμπειρος χρήστης υπολογιστή. Ορισμένες αλλαγές είναι πιθανό να οδηγήσουν σε εσφαλμένη λειτουργία του υπολογιστή σας.**

### **Είσοδος στη Ρύθμιση συστήματος**

- 1. Εκκινήστε (ή επανεκκινήστε) το φορητό σας.
- 2. Ενώ γίνεται εκκίνηση του φορητού, πατήστε το <F2> ακριβώς πριν εμφανιστεί το λογότυπο του λειτουργικού συστήματος, ώστε να έχετε πρόσβαση στο **βοηθητικό πρόγραμμα ρύθμισης BIOS**. Αν προκύψουν σφάλματα κατά τους ελέγχους POST (Power On Self Test), μπορείτε επίσης να εισέλθετε στο **βοηθητικό πρόγραμμα ρύθμισης BIOS** πατώντας το <F2> όταν σας ζητηθεί.
- 

**ΣΗΜΕΙΩΣΗ:** Εάν περιμένετε πολλή ώρα και εμφανιστεί το λογότυπο του λειτουργικού συστήματος, συνεχίστε να περιμένετε μέχρι να προβληθεί η επιφάνεια εργασίας των Microsoft® Windows®. Στη συνέχεια, τερματίστε τη λειτουργία του φορητού σας και δοκιμάστε ξανά.

**ΣΗΜΕΙΩΣΗ:** Εάν κρατήσετε πατημένο για μεγάλο χρονικό διάστημα κάποιο πλήκτρο στο πληκτρολόγιο, μπορεί να σημειωθεί βλάβη του πληκτρολογίου. Για την αποφυγή βλάβης στο πληκτρολόγιο, πατήστε και αφήστε το <F2> ανά διαστήματα έως ότου εμφανιστεί η οθόνη ρυθμίσεων συστήματος.

### **Οθόνες ρύθμισης συστήματος**

Το παράθυρο **βοηθητικού προγράμματος ρύθμισης BIOS** εμφανίζει τις τρέχουσες ή προς αλλαγή πληροφορίες διαμόρφωσης για τον φορητό σας. Οι πληροφορίες διαιρούνται σε πέντε μενού: **Main** (Κύριο), **Advanced** (Προηγμένο), **Security** (Ασφάλεια), **Boot** (Εκκίνηση) και **Exit** (Έξοδος).

Οι λειτουργίες πλήκτρων εμφανίζονται στο κάτω μέρος του παραθύρου του **βοηθητικού προγράμματος ρύθμισης BIOS** και εμφανίζουν τα πλήκτρα και τις λειτουργίες τους στο ενεργό πεδίο.

### **Επιλογές ρύθμισης συστήματος**

- $\mathscr{U}$
- **ΣΗΜΕΙΩΣΗ:** Ανάλογα με τον υπολογιστή σας και τις εγκατεστημένες συσκευές, τα στοιχεία σε αυτή την ενότητα είναι πιθανό να μην εμφανιστούν ή να μην εμφανιστούν ακριβώς όπως παρατίθενται.
- <u>I</u>
- **ΣΗΜΕΙΩΣΗ:** Για ενημερωμένες πληροφορίες συστήματος, ανατρέξτε στο *Εγχειρίδιο σέρβις* στη διεύθυνση **support.dell.com/manuals**.

#### **Μενού Main (Κύριο)**

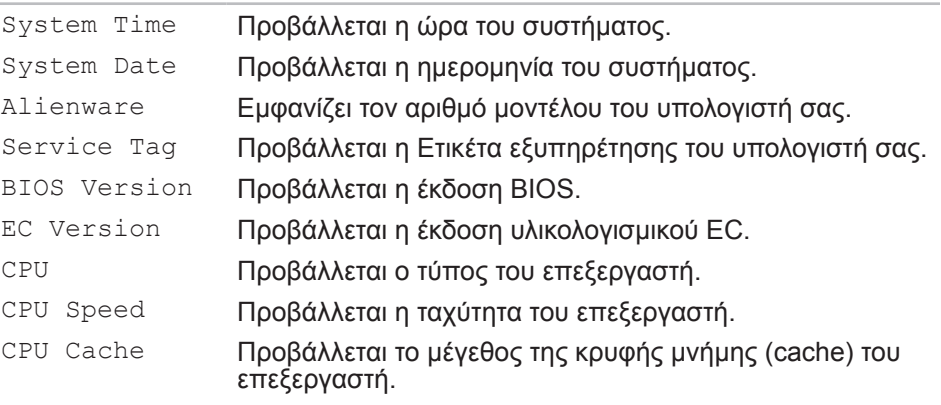

#### **Μενού Main (Κύριο)**

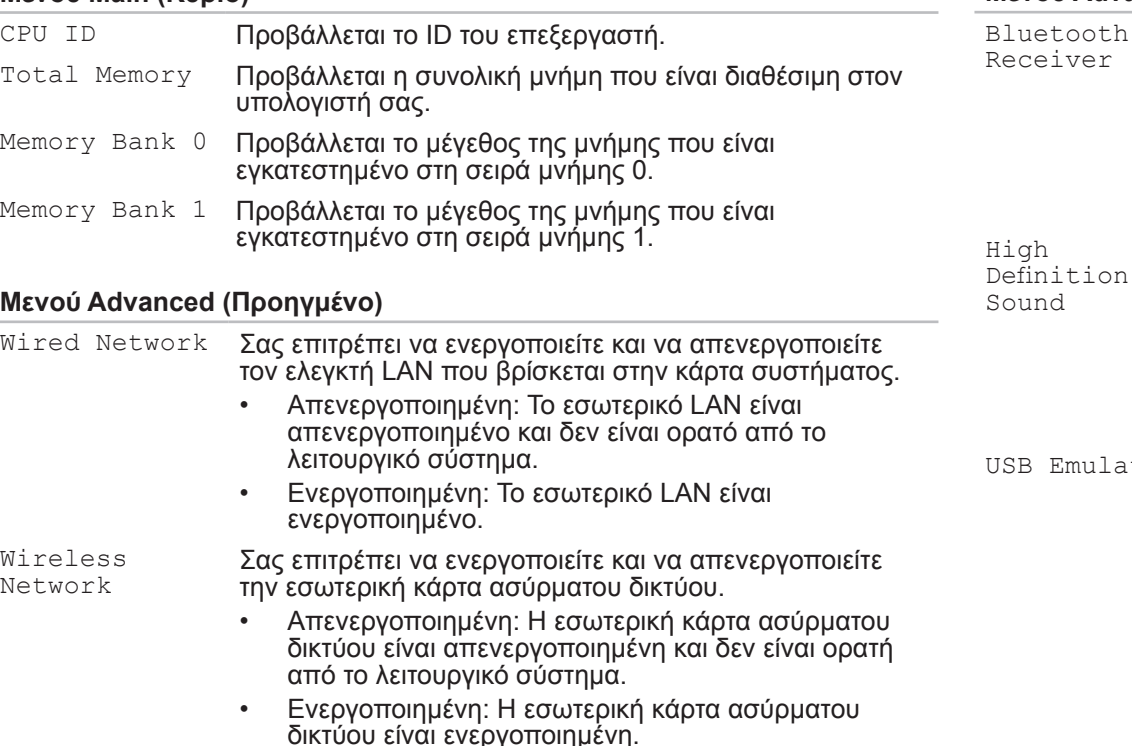

#### **Μενού Advanced (Προηγμένο)**

Bluetooth eceiver

Σας επιτρέπει να ενεργοποιείτε και να απενεργοποιείτε την εσωτερική συσκευή Bluetooth.

- Απενεργοποιημένη: Η εσωτερική συσκευή Bluetooth είναι απενεργοποιημένη και δεν είναι ορατή από το λειτουργικό σύστημα.
- Ενεργοποιημένη: Η εσωτερική συσκευή Bluetooth είναι ενεργοποιημένη.

Σας επιτρέπει να ενεργοποιείτε και να απενεργοποιείτε την εσωτερική συσκευή ήχου υψηλής ποιότητας.

- Απενεργοποιημένη: Η εσωτερική συσκευή ήχου είναι απενεργοποιημένη και δεν είναι ορατή από το λειτουργικό σύστημα.
- Ενεργοποιημένη: Η εσωτερική συσκευή ήχου είναι ενεργοποιημένη.

USB Emulation Σας επιτρέπει να ενεργοποιείτε ή να απενεργοποιείτε τη λειτουργία εξομοίωσης USB. Η λειτουργία αυτή καθορίζει πώς χειρίζεται το BIOS τις συσκευές USB, απουσία λειτουργικού συστήματος που ανιχνεύει USB. Η εξομοίωση USB είναι πάντα ενεργοποιημένη κατά τη διάρκεια των ελέγχων POST (Power On Self Test).

> **ΣΗΜΕΙΩΣΗ:** Δεν είναι δυνατή η εκκίνηση οποιουδήποτε τύπου συσκευής USB (μονάδα δισκέτας, σκληρός δίσκος ή κλειδί μνήμης) όταν η λειτουργία αυτή είναι απενεργοποιημένη.

### **Μενού Advanced (Προηγμένο)**

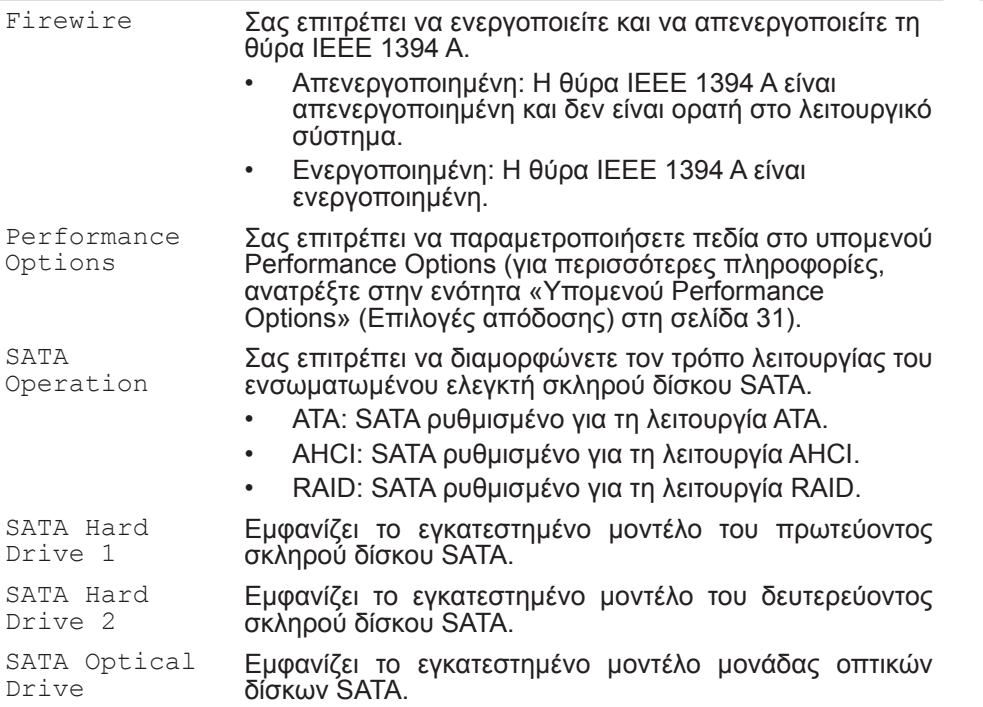

#### **Υπομενού Performance Options (Επιλογές απόδοσης)**

<span id="page-30-0"></span>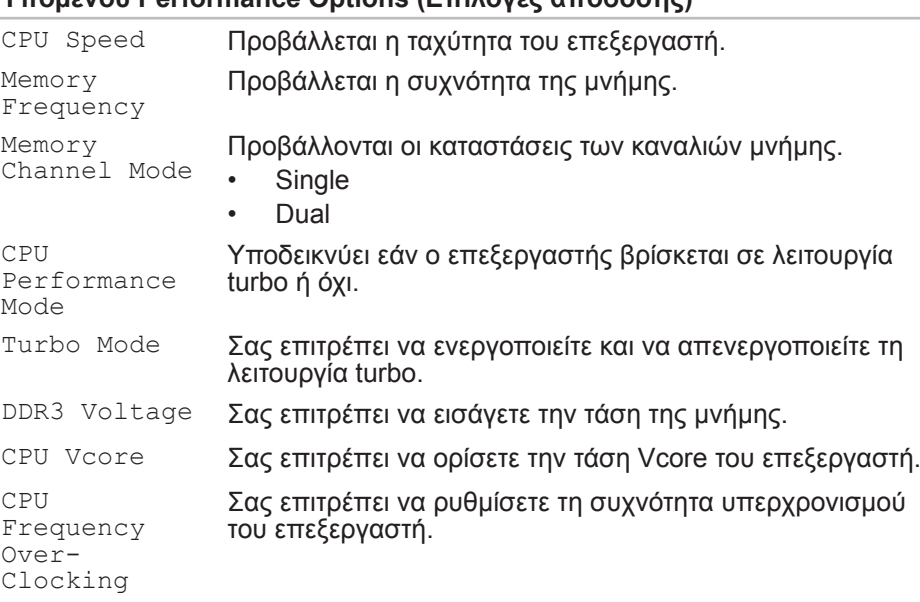

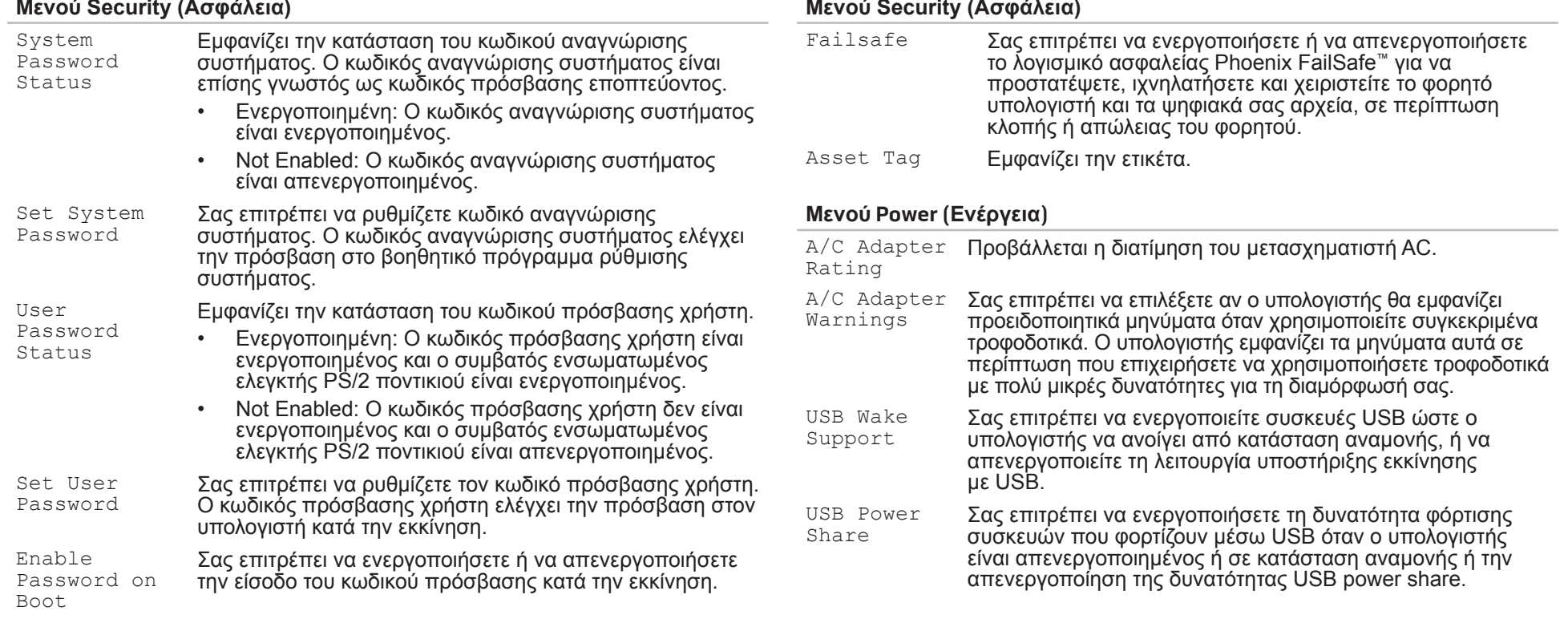

#### **Μενού Boot (Εκκίνηση)**

Χρησιμοποιήστε τα πλήκτρα συν (+) ή μείον (-) για να αλλάξετε τη σειρά προτεραιότητας εκκίνησης των συσκευών. Μπορείτε να επιλέξετε μεταξύ των εξής:

- Hard Drive (Σκληρός δίσκος)
- USB Storage (Συσκευή αποθήκευσης USB)
- CD\DVD\BD
- Removable Devices (Αφαιρούμενες συσκευές)
- Network (Δίκτυο)

#### **Μενού Exit (Έξοδος)**

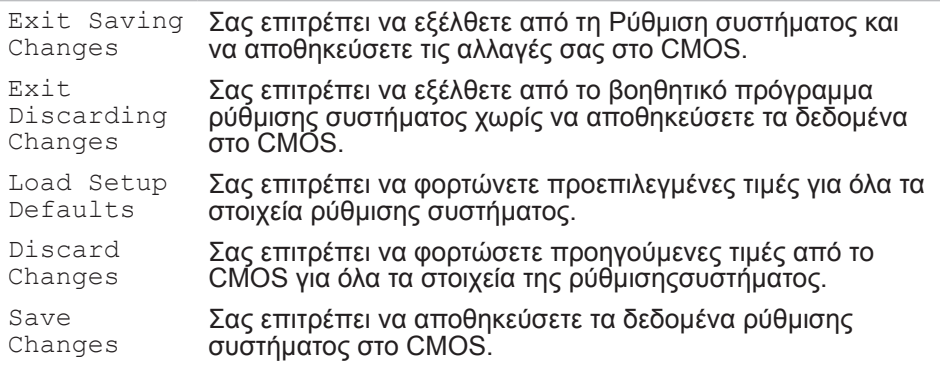

### <span id="page-34-0"></span>**ΚΕΦΑΛΑΙΟ 4: ΕΓΚΑΤΑΣΤΑΣΗ ΕΠΙΠΛΕΟΝ ΕΞΑΡΤΗΜΑΤΩΝ Ή ΑΝΤΙΚΑΤΑΣΤΑΣΗ ΕΞΑΡΤΗΜΑΤΩΝ** CHARACTER 4: INSTALLA 4: INSTALLATION LATVER AT AT ANGLE THE

Αυτό το κεφάλαιο παρέχει κατευθυντήριες γραμμές και οδηγίες για την αύξηση της επεξεργαστικής ισχύος και του αποθηκευτικού χώρου, μέσω αναβάθμισης του εξοπλισμού. Μπορείτε να αγοράζετε μέρη για τον υπολογιστή σας από τη διεύθυνση **www.dell.com** ή **www.alienware.com**.

**ΣΗΜΕΙΩΣΗ:** Ανατρέξτε στο Εγχειρίδιο σέρβις στη διεύθυνση **support.dell.com/manuals** για οδηγίες σχετικά με την εγκατάσταση μερών που δέχονται σέρβις. Τα εξαρτήματα που αγοράζονται από την Dell και την Alienware αποστέλλονται συνοδευόμενα από συγκεκριμένες οδηγίες αντικατάστασης.

# <span id="page-35-1"></span><span id="page-35-0"></span>**Πριν ξεκινήσετε**

Η ενότητα αυτή παρουσιάζει τις διαδικασίες για την αφαίρεση και εγκατάσταση των μερών στον φορητό υπολογιστή σας. Εκτός κι αν αναφέρεται διαφορετικά, κάθε διαδικασία προϋποθέτει ότι πληρούνται οι παρακάτω συνθήκες:

- Ακολουθήσατε τα βήματα «Απενεργοποίηση του υπολογιστή» και «Πριν τις εργασίες στο εσωτερικό του υπολογιστή» στην παρούσα ενότητα.
- Διαβάσατε τις πληροφορίες ασφάλειας που στάλθηκαν μαζί με τον υπολογιστή σας.
- Ένα εξάρτημα μπορεί να αντικατασταθεί ή —αν αγοράστηκε ξεχωριστά—να εγκατασταθεί, πραγματοποιώντας τη διαδικασία αφαίρεσης με αντίστροφη σειρά.

### **Απενεργοποίηση του υπολογιστή**

- **ΠΡΟΣΟΧΗ: Για να μην χαθούν δεδομένα, αποθηκεύστε και κλείστε όλα τα ανοιχτά αρχεία και κλείστε όλα τα ανοιχτά προγράμματα, πριν σβήσετε τον φορητό σας.**
- 1. Αποθηκεύστε και κλείστε όλα τα ανοιχτά αρχεία και κλείστε όλα τα ανοιχτά προγράμματα.
- 2. Κάντε κλικ στο **Start** (Έναρξη) → **Shut Down** (Τερματισμός). Ο φορητός απενεργοποιείται και η διαδικασία τερματισμού του λειτουργικού συστήματος ολοκληρώνεται.
- 3. Βεβαιωθείτε ότι ο υπολογιστής είναι σβηστός. Εάν ο υπολογιστής σας δεν τεθεί αυτόματα εκτός λειτουργίας όταν τερματίζετε τη λειτουργία του λειτουργικού σας συστήματος, πατήστε και κρατήστε πατημένο το κουμπί λειτουργίας για αρκετά δευτερόλεπτα μέχρι να τεθεί εκτός λειτουργίας ο υπολογιστής.

### **Πριν την εργασία στο εσωτερικό του υπολογιστή**

Οι ακόλουθες κατευθυντήριες οδηγίες ασφαλείας σκοπό έχουν να συμβάλλουν στην προστασία του υπολογιστή από ενδεχόμενους κινδύνους και στην προσωπική σας ασφάλεια.

**ΠΡΟΕΙΔΟΠΟΙΗΣΗ: Πριν ξεκινήσετε εργασίες στο εσωτερικό του φορητού σας, διαβάστε τις οδηγίες ασφαλείας που στάλθηκαν μαζί με τον υπολογιστή σας. Για πρόσθετες πληροφορίες σχετικά με τις καλύτερες πρακτικές επισκεφθείτε τη σελίδα σχετικά με τη συμμόρφωση με τους κανονισμούς στη διεύθυνση www.dell.com/regulatory\_compliance.**

**ΠΡΟΣΟΧΗ: Χειριστείτε τα εξαρτήματα και τις κάρτες με προσοχή. Μην ακουμπάτε τα εξαρτήματα ή τις επαφές στις κάρτες. Κρατήστε την κάρτα από τις άκρες της. Κρατάτε εξαρτήματα όπως επεξεργαστές από τις άκρες τους, όχι από τις ακίδες.**

- **ΠΡΟΣΟΧΗ: Μόνο εξουσιοδοτημένος τεχνικός σέρβις επιτρέπεται να κάνει επισκευές στον υπολογιστή σας. Βλάβες εξαιτίας σέρβις που δεν έχει εξουσιοδοτηθεί από την Dell δεν καλύπτονται από την εγγύησή σας.**
- 

**ΠΡΟΣΟΧΗ: Για την αποφυγή ηλεκτροστατικής εκκένωσης, γειωθείτε χρησιμοποιώντας ιμάντα γείωσης καρπού ή αγγίζοντας περιοδικά μια άβαφη μεταλλική επιφάνεια (όπως κάποια θύρα στο πίσω μέρος του υπολογιστή).**

**ΠΡΟΣΟΧΗ: Για να αποσυνδέσετε ένα καλώδιο, τραβήξτε το από το βύσμα ή από τον μεταλλικό δακτύλιο και όχι από το ίδιο το καλώδιο.**  **Ορισμένα καλώδια διαθέτουν βύσμα με γλωσσίδες ασφάλισης. Όταν αποσυνδέετε αυτόν τον τύπο καλωδίου, πιέστε τις γλωσσίδες ασφάλισης προτού αποσυνδέσετε το καλώδιο. Καθώς τραβάτε τα βύσματα, διατηρήστε τα σε ευθεία, ώστε να μην λυγίσει κάποια ακίδα. Επίσης, πριν συνδέσετε ένα καλώδιο βεβαιωθείτε ότι και τα δύο βύσματα είναι σωστά προσανατολισμένα και ευθυγραμμισμένα.** 

- **ΠΡΟΣΟΧΗ: Για να αποφύγετε την πρόκληση βλαβών στον υπολογιστή, εκτελέστε τα παρακάτω βήματα πριν ξεκινήσετε τις εργασίες στο εσωτερικό του υπολογιστή σας.**
- 1. Βεβαιωθείτε ότι η επιφάνεια εργασίας είναι επίπεδη και καθαρή, ώστε να μην γρατσουνηθεί το κάλυμμα του υπολογιστή.
- 2. Απενεργοποιήστε τον υπολογιστή σας (για περισσότερες πληροφορίες, ανατρέξτε στην ενότητα «Απενεργοποίηση του υπολογιστή» στη σελίδα 36).
- 
- **ΠΡΟΣΟΧΗ: Για να αποσυνδέσετε ένα καλώδιο δικτύου, βγάλτε πρώτα το καλώδιο από τον υπολογιστή σας και στη συνέχεια, βγάλτε το καλώδιο από τη συσκευή του δικτύου.**
- 3. Αποσυνδέστε όλες τις τηλεφωνικές συσκευές ή τα καλώδια τηλεπικοινωνιών από τον φορητό.
- 4. Πιέστε και εξάγετε όλες τις εγκατεστημένες κάρτες από τις υποδοχές ExpressCard και Media Card.
- 5. Αποσυνδέστε τον υπολογιστή σας και όλες τις συνδεδεμένες συσκευές από τις ηλεκτρικές τους πρίζες.
	- **ΠΡΟΣΟΧΗ: Για να εμποδίσετε την πρόκληση βλάβης στην κάρτα του συστήματος, πρέπει να αφαιρέσετε την μπαταρία από τη θήκη της πριν το σέρβις του φορητού.**
- <span id="page-37-0"></span>6. Αφαιρέστε την μπαταρία από τη θήκη της μπαταρίας (ανατρέξτε στην ενότητα «Αντικατάσταση της μπαταρίας» στη σελίδα [38\)](#page-37-1).
- 7. Πατήστε το κουμπί λειτουργίας για να γειώσετε την κάρτα του συστήματος.

# **Αντικατάσταση της μπαταρίας**

Αυτή η μπαταρία μπορεί να αφαιρεθεί και να αντικατασταθεί εύκολα. Βεβαιωθείτε ότι ο φορητός έχει κλείσει κανονικά πριν αντικαταστήσετε την μπαταρία.

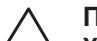

<span id="page-37-1"></span>**ΠΡΟΣΟΧΗ: Για να αποφύγετε την πρόκληση βλάβης στον φορητό, να χρησιμοποιείτε μόνο την μπαταρία που είναι σχεδιασμένη γι' αυτόν τον συγκεκριμένο φορητό υπολογιστή της Alienware. Μην χρησιμοποιείτε μπαταρίες που έχουν σχεδιαστεί για άλλους φορητούς Alienware ή Dell.** 

Για να αφαιρέσετε την μπαταρία:

- 1. Ακολουθήστε τις οδηγίες στην ενότητα «Πριν ξεκινήσετε» στη σελίδα [36](#page-35-1).
- 2. Τερματίστε τη λειτουργία του φορητού.
- 3. Γυρίστε τον ανάποδα.
- 4. Σπρώξτε την ασφάλεια απελευθέρωσης μπαταρίας στη θέση ξεκλειδώματος, όπως φαίνεται.
- 5. Η μπαταρία θα ξεπροβάλλει.
- 6. Αφαιρέστε την μπαταρία.

Για να επανατοποθετήσετε την μπαταρία:

- 1. Ακολουθήστε τις οδηγίες στην ενότητα «Πριν ξεκινήσετε» στη σελίδα [36](#page-35-1).
- 2. Ευθυγραμμίστε τα τρία γλωσσίδια στην μπαταρία με τις εγκοπές στη θήκη της μπαταρίας.
- 3. Τοποθετήστε την μπαταρία στη θήκη της και πιέστε την έως ότου ασφαλίσει.

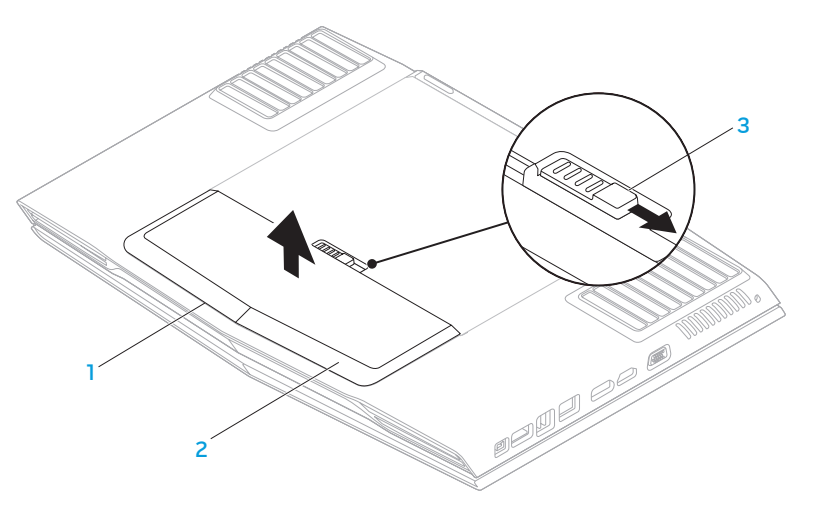

**2 μπαταρία**

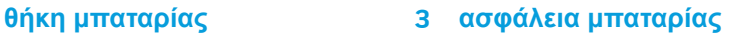

# <span id="page-38-0"></span>**Αναβάθμιση ή αντικατάσταση μνήμης**

Ο φορητός σας είναι εξοπλισμένος με ρυθμιζόμενη μονάδα μνήμης. Οι θύρες μονάδας μνήμης JEDEC DDR3 SODIMM είναι διαθέσιμες για αναβάθμιση μνήμης. Ο παρακάτω πίνακας δείχνει όλους τους πιθανούς τρόπους διαρρύθμισης του συστήματος μνήμης.

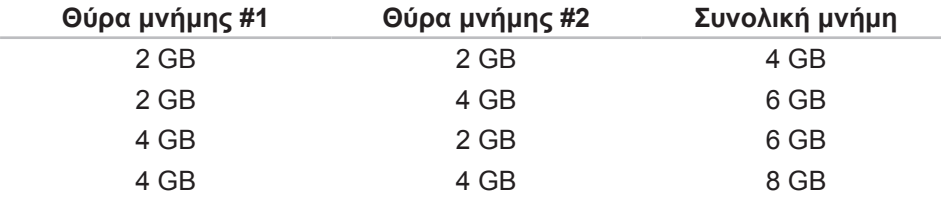

### **Αφαίρεση της μονάδας μνήμης**

- 1. Ακολουθήστε τις οδηγίες στην ενότητα «Πριν ξεκινήσετε» στη σελίδα [36](#page-35-1).
- 2. Αφαιρέστε την μπαταρία (ανατρέξτε στην ενότητα «Αφαίρεση της μπαταρίας» στη σελίδα [38](#page-37-1)).
- 3. Ξεσφίξτε τις δύο βίδες που στερεώνουν το κάλυμμα του διαμερίσματος στη βάση του υπολογιστή.
- 4. Σύρετε το κάλυμμα του διαμερίσματος προς το εμπρός μέρος του υπολογιστή και ανασηκώστε το.

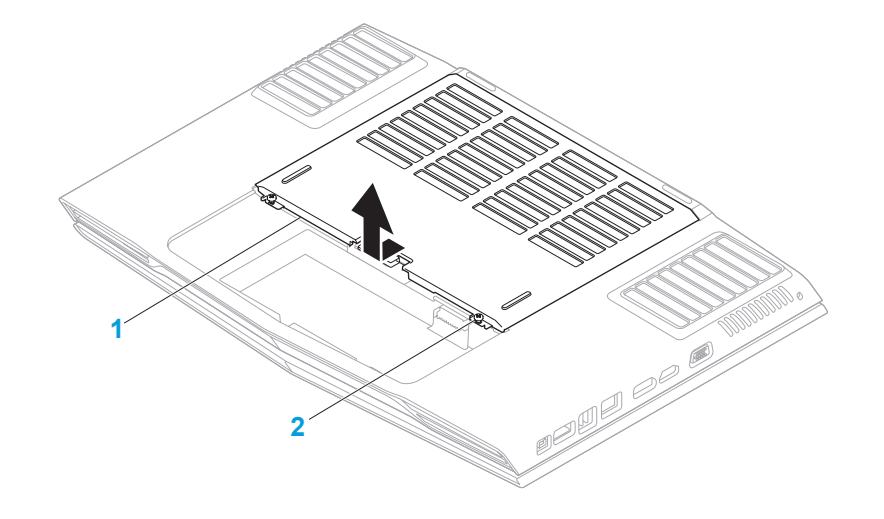

**1 κάλυμμα διαμερίσματος 2 βίδες (2)**

- 5. Ξεσφίξτε τις δύο βίδες που στερεώνουν το κάλυμμα των μονάδων μνήμης στη βάση του υπολογιστή.
- 6. Σύρετε το κάλυμμα των μονάδων μνήμης για να ελευθερώσετε τα γλωσσίδια και ανασηκώστε το κάλυμμα των μονάδων μνήμης από τη βάση του υπολογιστή.

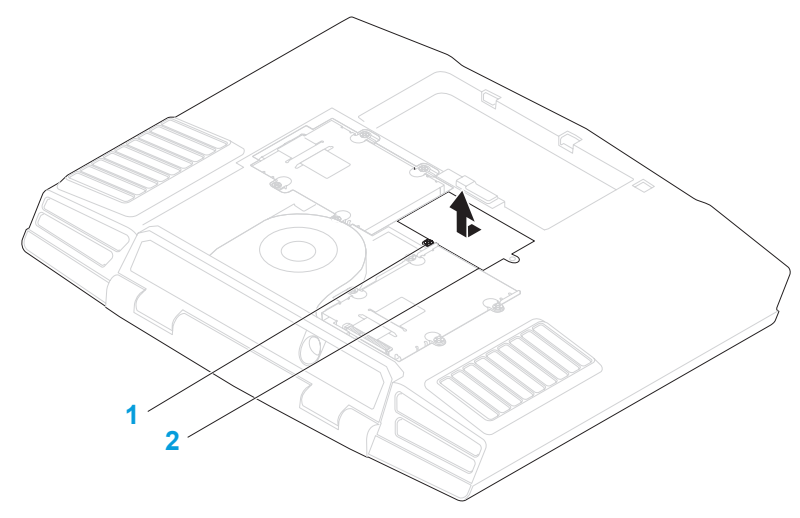

**1 βίδα 2 κάλυμμα μονάδων μνήμης**

- 7. Με τις άκρες των δακτύλων σας ανοίξτε τις ασφάλειες της θύρας της μνήμης, έως ότου η μονάδα μνήμης απασφαλίσει.
- 8. Αφαιρέστε τη μονάδα μνήμης.

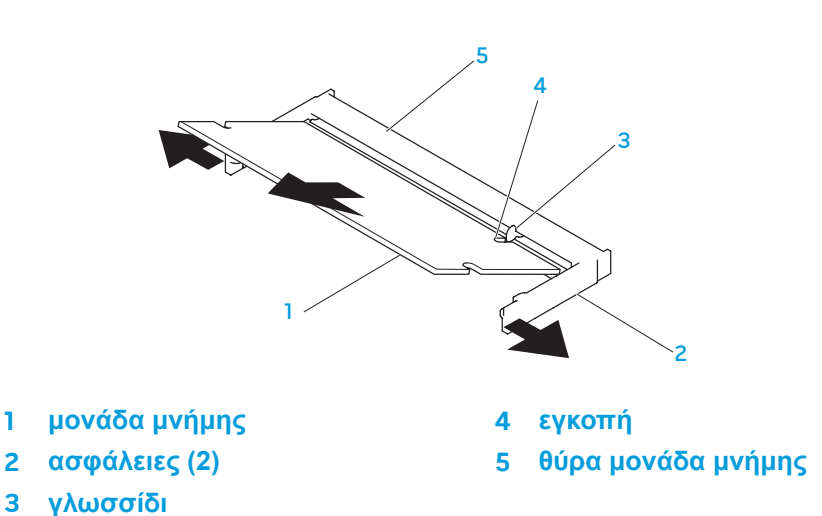

Για να επανατοποθετήσετε τις μονάδες μνήμης, εκτελέστε τα βήματα αφαίρεσης με την αντίστροφη σειρά. Κατά την εισαγωγή της μονάδας μνήμης στη θύρα ευθυγραμμίστε την εγκοπή πάνω στη μονάδα μνήμης με την προεξοχή στη θύρα μνήμης.

**ΣΗΜΕΙΩΣΗ:** Τοποθετήστε τη μονάδα μνήμης πρώτα στην κάτω θύρα και μετά στην επάνω θύρα.

**ΣΗΜΕΙΩΣΗ:** Εάν η μονάδα μνήμης δεν εγκατασταθεί σωστά, ενδέχεται να μην ξεκινάει ο υπολογιστής.

# <span id="page-40-0"></span>**Αναβάθμιση ή αντικατάσταση του σκληρού δίσκου**

Ο φορητός υπολογιστής σας είναι εξοπλισμένος με δύο υποδοχές σκληρών δίσκων.

### **Αφαίρεση του σκληρού δίσκου**

- 1. Ακολουθήστε τις οδηγίες στην ενότητα «Πριν ξεκινήσετε» στη σελίδα [36](#page-35-1).
- 2. Αφαιρέστε την μπαταρία (ανατρέξτε στην ενότητα «Αφαίρεση της μπαταρίας» στη σελίδα [38](#page-37-1)).
- 3. Ξεσφίξτε τις δύο βίδες που στερεώνουν το κάλυμμα του διαμερίσματος στη βάση του υπολογιστή.
- 4. Σύρετε το κάλυμμα του διαμερίσματος προς το εμπρός μέρος του υπολογιστή και ανασηκώστε το.

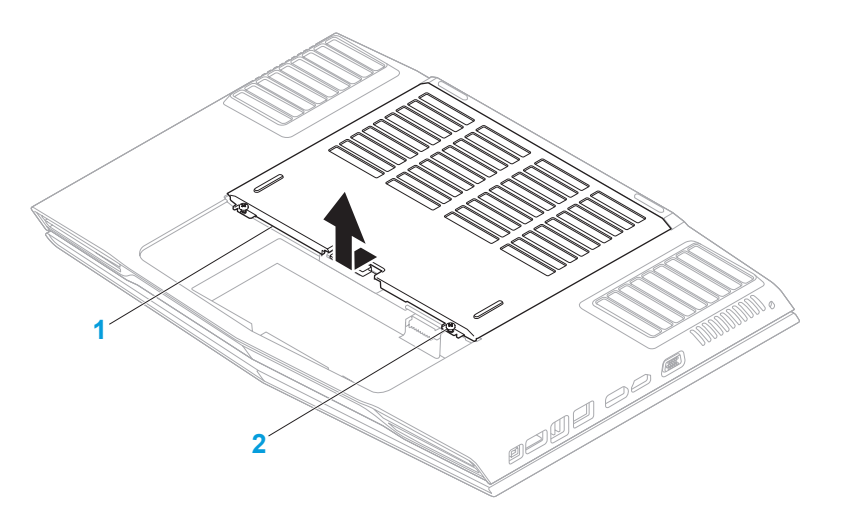

**1 κάλυμμα διαμερίσματος 2 βίδες (2)**

- 5. Ξεσφίξτε τις τέσσερις βίδες που στερεώνουν τον πρωτεύοντα σκληρό δίσκο  $(HD\dot{D}\dot{0}).$
- 6. Σύρετε τον πρωτεύοντα σκληρό δίσκο (HDD0) προς τα πίσω χρησιμοποιώντας το γλωσσίδι έλξης και ανασηκώστε το δίσκο έξω από τη βάση του υπολογιστή.
- 7. Ξεσφίξτε τις τέσσερις βίδες που στερεώνουν τον δευτερεύοντα σκληρό δίσκο (HDD1).
- 8. Χρησιμοποιώντας το γλωσσίδι έλξης, ανασηκώστε το δίσκο (HDD1) έξω από τη βάση του υπολογιστή.

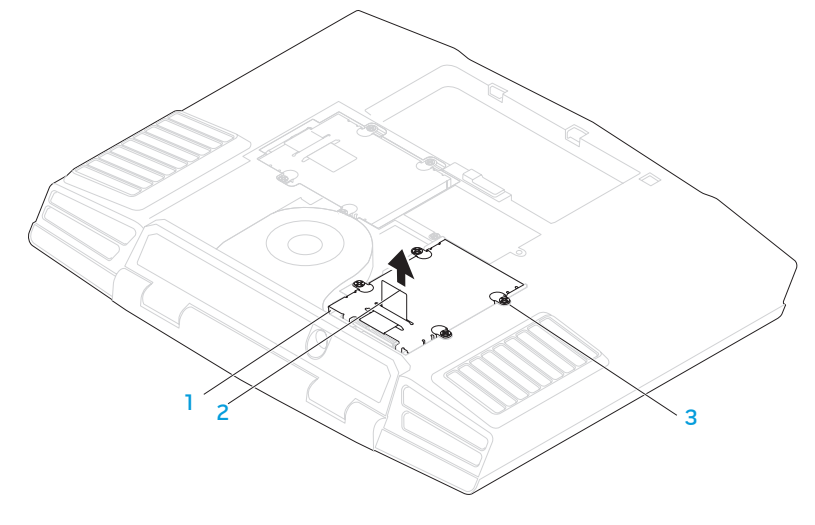

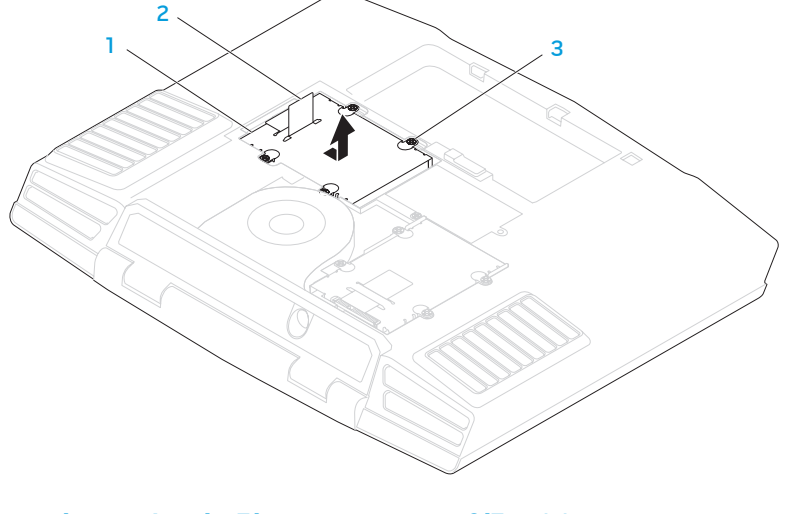

- **1 πρωτεύων σκληρός δίσκος 3 βίδες (4)**
- 

**1 δευτερεύων σκληρός δίσκος 3 βίδες (4)**

**2 γλωσσίδι έλξης**

**2 γλωσσίδι έλξης**

- 9. Αφαιρέστε τις τέσσερις βίδες που στερεώνουν τοv σκληρό δίσκο στη βάση του.
- 10. Ανασηκώστε το σκληρό δίσκο από τη βάση του.

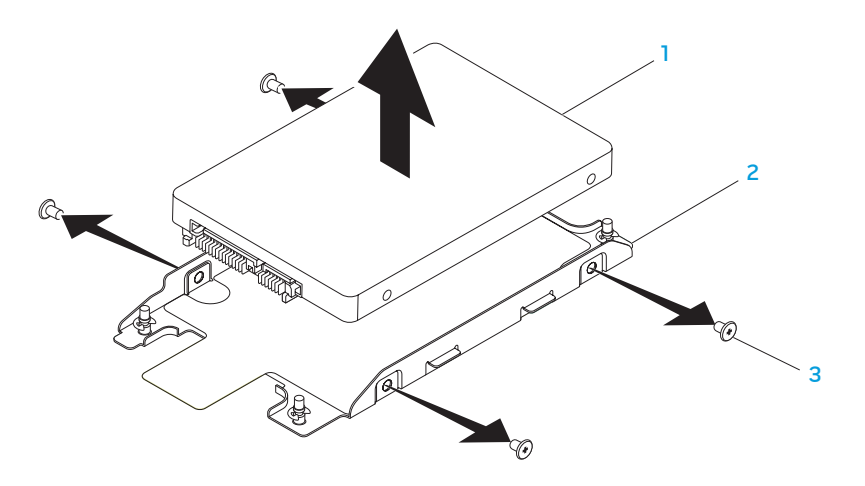

**1 σκληρός δίσκος 3 βίδες (4)**

**2 βάση σκληρού δίσκου**

11. Αφαιρέστε τον ενδιάμεσο αντάπτορα από τον σκληρό δίσκο.

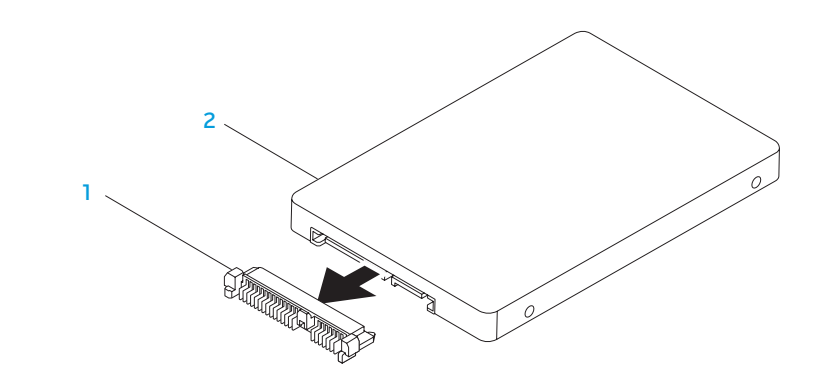

#### **1 ενδιάμεσος αντάπτορας 2 σκληρός δίσκος**

Για να επανατοποθετήσετε τοv σκληρό δίσκο, εκτελέστε τα βήματα αφαίρεσης με την αντίστροφη σειρά.

<span id="page-44-0"></span>**ΚΕΦΑΛΑΙΟ 5: ΑΝΤΙΜΕΤΩΠΙΣΗ ΠΡΟΒΛΗΜΑΤΩΝ** NJMAEE XLNAUSE IN STROUBLE

# <span id="page-45-0"></span>**Βασικές υποδείξεις και συμβουλές**

- Ο υπολογιστής δεν ανοίγει: Είναι το καλώδιο του μετασχηματιστή AC συνδεδεμένο σταθερά σε μια ηλεκτρική πρίζα που λειτουργεί; Αν τον έχετε συνδέσει σε πολύπριζο, βεβαιωθείτε ότι το πολύπριζο λειτουργεί.
- Συνδέσεις: Ελέγξτε όλα τα καλώδια για να διασφαλίσετε ότι δεν υπάρχουν πουθενά χαλαρές συνδέσεις.
- Εξοικονόμηση ενέργειας: Βεβαιωθείτε ότι ο υπολογιστής σας δεν βρίσκεται σε κατάσταση αδρανοποίησης ή αναμονής, πατώντας το κουμπί λειτουργίας για περισσότερα από 4 δευτερόλεπτα. Η λυχνία κατάστασης λειτουργίας θα αλλάξει από μπλε σε μαύρο άσπρο στην κατάσταση αναμονής, ενώ στην κατάσταση αδρανοποίησης θα είναι σβηστή.
- Φωτεινότητα: Ελέγξτε και ρυθμίστε τη φωτεινότητα της οθόνης πατώντας τους συνδυασμούς πλήκτρων <Fn><F4> ή <Fn><F5>.
- Επιλογή οθόνης: Πατήστε το συνδυασμό πλήκτρων <Fn><F6> για να βεβαιωθείτε ότι ο υπολογιστής δεν είναι ρυθμισμένος σε οθόνη «Εξωτερική μόνο».
- Χρησιμοποιείτε μόνο το μετασχηματιστή AC που παραδόθηκε μαζί με τον υπολογιστή σας.

# **Δημιουργία αντίγραφων ασφαλείας και γενική συντήρηση**

- Δημιουργείτε πάντα αντίγραφα ασφαλείας των σημαντικών σας δεδομένων ανά τακτά χρονικά διαστήματα και φυλάσσετε αντίγραφα του λειτουργικού συστήματος και του λογισμικού σας. Μην ξεχνάτε να σημειώνετε τους σειριακούς αριθμούς αν τα αποθηκεύετε εκτός των αρχικών τους συσκευασιών - π.χ. σε θήκη πολλαπλών CD.
- Εκτελείτε προγράμματα συντήρησης όσο πιο συχνά μπορείτε. Μπορείτε να προγραμματίσετε αυτά τα προγράμματα να εκτελούνται όταν δεν χρησιμοποιείτε τον υπολογιστή σας. Μπορείτε να χρησιμοποιείτε τα προγράμματα που υπάρχουν στο λειτουργικό σας σύστημα ή να αγοράσετε πιο ισχυρά, εξειδικευμένα προγράμματα για το σκοπό αυτόν.
- Σημειώστε τους κωδικούς πρόσβασής σας και φυλάξτε τους με ασφάλεια (μακριά από τον υπολογιστή σας). Αυτό είναι ιδιαίτερα σημαντικό αν χρησιμοποιείτε κωδικό πρόσβασης για το BIOS του υπολογιστή και το λειτουργικό σας σύστημα.
- Καταγράψτε τις σημαντικές ρυθμίσεις, όπως ρυθμίσεις δικτύου, κλήσης, αλληλογραφίας και Internet.

#### <span id="page-46-0"></span>*Κατά την αντιμετώπιση προβλημάτων του υπολογιστή σας, να θυμάστε τις παρακάτω βασικές αρχές:*

- Πριν αγγίξετε κάποιο εσωτερικό μέρος του υπολογιστή, αγγίξτε ένα άβαφο τμήμα του πλαισίου. Έτσι θα εκφορτιστεί τυχόν στατικός ηλεκτρισμός, ο οποίος θα μπορούσε να προκαλέσει βλάβη στον υπολογιστή σας.
- Σβήστε τον υπολογιστή και τυχόν συνδεδεμένα περιφερειακά.
- Αποσυνδέστε τυχόν περιφερειακά από τον υπολογιστή σας.

#### *Πράγματα που πρέπει να ελέγξετε πριν από την αντιμετώπιση προβλημάτων:*

- Βεβαιωθείτε ότι το καλώδιο του μετασχηματιστή AC είναι συνδεδεμένο κανονικά μεταξύ του υπολογιστή και μιας γειωμένης, ηλεκτρικής πρίζας. Βεβαιωθείτε ότι η πρίζα ρεύματος λειτουργεί.
- Βεβαιωθείτε ότι το UPS ή το πολύπριζο είναι ενεργοποιημένο (αν ισχύει).
- Αν οι περιφερειακές συσκευές σας (π.χ. πληκτρολόγιο, ποντίκι, εκτυπωτής, κ.λπ.) δεν λειτουργούν, βεβαιωθείτε ότι όλες οι συνδέσεις είναι σταθερές.
- Αν πριν ξεκινήσει το πρόβλημα προστέθηκαν ή αφαιρέθηκαν τυχόν μέρη υπολογιστή, βεβαιωθείτε ότι εκτελέσατε τις διαδικασίες εγκατάστασης ή αφαίρεσης σωστά.
- Αν εμφανίζεται ένα μήνυμα σφάλματος στην οθόνη, σημειώστε το με ακρίβεια πριν καλέσετε την τεχνική υποστήριξη ώστε να σας βοηθήσει να διαγνώσετε και να επιλύσετε το πρόβλημα.
- Αν εμφανιστεί ένα σφάλμα σε ένα συγκεκριμένο πρόγραμμα, ανατρέξτε στην τεκμηρίωση του προγράμματος.

### **Διαγνωστικά εργαλεία λογισμικού Αξιολόγηση του συστήματος πριν την εκκίνηση (Pre-Boot System Assessment - PSA)**

Ο υπολογιστής εκτελεί μια σειρά αρχικών ελέγχων στην κάρτα του συστήματός σας, στο πληκτρολόγιο, στην οθόνη, στον σκληρό δίσκο κ.ο.κ., οι οποίοι ονομάζονται Pre-boot System Assessment.

Για να ξεκινήσετε το PSA:

- 1. Εκκινήστε (ή επανεκκινήστε) τον υπολογιστή σας.
- 2. Πατήστε το <F12> για πρόσβαση στο **μενού Boot** (Εκκίνηση).
- 3. Επιλέξτε **Diagnostics** (Διαγνωστικό πρόγραμμα) από το μενού εκκίνησης και πατήστε <Enter>.

Κατά τη διάρκεια της αξιολόγησης, απαντήστε στις ερωτήσεις που εμφανίζονται.

- Εάν ανιχνευτεί κάποιο σφάλμα, ο υπολογιστής σταματά και ακούγεται ένα ηχητικό σήμα. Για να σταματήσετε η διαδικασία των ελέγχων και να κάνετε επανεκκίνηση του υπολογιστή, πατήστε <n>, για να συνεχίσετε στον επόμενο έλεγχο, πατήστε <y>, για να γίνει επανέλεγχος του εξαρτήματος στο οποίο βρέθηκε σφάλμα, πατήστε <r>.
- Εάν ανιχνευτούν σφάλματα κατά τη διάρκεια του PSA, καταγράψτε τον κωδικό ή τους κωδικούς σφάλματος και επικοινωνήστε με την Alienware (ανατρέξτε στην ενότητα «ΕΠΙΚΟΙΝΩΝΙΑ ΜΕ ΤΗΝ ALIENWARE» στη σελίδα [63\)](#page-62-1).

Αν το PSA ολοκληρωθεί με επιτυχία, εμφανίζεται το παρακάτω μήνυμα "Do you want to run the remaining memory tests? This will take about 30 minutes or more. Do you want to continue? (Recommended)."

Αν αντιμετωπίζετε προβλήματα με τη μνήμη πατήστε <y> διαφορετικά πατήστε <n>. Εμφανίζεται το παρακάτω μήνυμα: "Pre-boot System Assessment complete."

Πατήστε <o> για να επανεκκινήσετε τον υπολογιστή σας..

### **Διαγνωστικό πρόγραμμα Alienware®**

Εάν αντιμετωπίσετε κάποιο πρόβλημα με τον φορητό σας Alienware, εκτελέστε το διαγνωστικό πρόγραμμα της Alienware πριν επικοινωνήσετε με την Alienware για τεχνική βοήθεια. Συνιστάται να εκτυπώσετε τις παρούσες διαδικασίες πριν ξεκινήσετε.

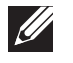

**ΣΗΜΕΙΩΣΗ:** Δημιουργήστε αντίγραφα ασφαλείας όλων των δεδομένων πριν ξεκινήσετε αποκατάσταση του συστήματος. Συνιστάται η δημιουργία αντίγραφων ασφαλειών των σημαντικών αρχείων σε ένα εξωτερικό μέσο πριν από την εκκίνηση της αποκατάστασης.

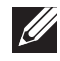

**ΣΗΜΕΙΩΣΗ:** Το DVD πόρων περιέχει προγράμματα οδήγησης για τον υπολογιστή. Μπορείτε να κάνετε λήψη των πιο πρόσφατων προγραμμάτων οδήγησης για τον υπολογιστή σας από τη διεύθυνση **support.dell.com**.

Εξετάστε τις πληροφορίες διαμόρφωσης του φορητού σας και βεβαιωθείτε ότι η συσκευή που θέλετε να δοκιμάσετε εμφανίζεται στο πρόγραμμα ρυθμίσεων συστήματος και είναι ενεργή. Εκτελέστε το διαγνωστικό πρόγραμμα Alienware από το DVD πόρων.

**Εκτέλεση του διαγνωστικού προγράμματος Alienware από το DVD πόρων**

- 1. Εισαγάγετε το DVD πόρων.
- 2. Σβήστε και κάντε επανεκκίνηση του φορητού. Όταν εμφανιστεί το λογότυπο Alienware, πατήστε αμέσως το <F12>.

**ΣΗΜΕΙΩΣΗ:** Εάν περιμένετε πολλή ώρα και εμφανιστεί το λογότυπο του λειτουργικού συστήματος, συνεχίστε να περιμένετε μέχρι να προβληθεί η επιφάνεια εργασίας των Microsoft® Windows®. Στη συνέχεια, τερματίστε τη λειτουργία του υπολογιστή σας και δοκιμάστε ξανά.

**ΣΗΜΕΙΩΣΗ:** Τα βήματα που ακολουθούν αλλάζουν την ακολουθία εκκίνησης  $\mathscr U$ μόνο για μία φορά. Στην επόμενη διαδικασία εκκίνησης, η εκκίνηση του υπολογιστή γίνεται σύμφωνα με τις συσκευές που καθορίζονται στο πρόγραμμα ρύθμισης του συστήματος.

- 3. Όταν εμφανιστεί η λίστα με τις συσκευές εκκίνησης, επιλέξτε **CD/DVD/CD-RW** και πατήστε <Enter>.
- 4. Στο μενού που εμφανίζεται επιλέξτε **Boot from CD-ROM** (Εκκίνηση από το CD-ROM) και πατήστε <Enter>.
- 5. Επιλέξτε **Alienware Diagnostics** (Διαγνωστικό πρόγραμμα Alienware) από την αριθμημένη λίστα. Εάν υπάρχουν πολλές εκδόσεις, επιλέξτε την έκδοση που είναι κατάλληλη για τον υπολογιστή σας.
- 6. Όταν εμφανιστεί το **Κύριο μενού** του Διαγνωστικού προγράμματος Alienware, επιλέξτε τον έλεγχο που θέλετε να εκτελέσετε.
- **ΣΗΜΕΙΩΣΗ:** Καταγράψτε τυχόν κωδικούς σφάλματος και περιγραφές προβλημάτων ακριβώς όπως εμφανίζονται και ακολουθήστε τις οδηγίες στην οθόνη.
- <span id="page-48-0"></span>7. Αφού ολοκληρωθούν όλοι οι έλεγχοι, κλείστε το παράθυρο ελέγχων για να επιστρέψετε στο **Κύριο μενού** του Διαγνωστικού προγράμματος Alienware.
- 8. Αφαιρέστε το DVD πόρων, και κλείστε το παράθυρο του **κύριου μενού** για να βγείτε από το διαγνωστικό πρόγραμμα Alienware και να επανεκκινήσετε τον υπολογιστή.

# **Απαντήσεις σε συνήθη προβλήματα**

### **Σύστημα**

### **Οι έλεγχοι POST αποτυγχάνουν**

Οι έλεγχοι POST (Power On Self Test) ελέγχουν τον υπολογιστή, ώστε να διασφαλιστεί ότι πληροί τις απαιτούμενες προϋποθέσεις συστήματος και ότι όλος ο υλικός εξοπλισμός λειτουργεί κανονικά πριν συνεχίσει η υπόλοιπη διαδικασία εκκίνησης. Αν ο υπολογιστής περάσει τους ελέγχους POST, θα ανοίξει κανονικά. Ωστόσο, αν οι έλεγχοι POST αποτύχουν, ο υπολογιστής θα μεταδώσει ένα ηχητικό σήμα (μπιπ) υποδεικνύοντας μια γενική βλάβη και θα εμφανιστεί ένα μήνυμα σφάλματος. Για βοήθεια, επικοινωνήστε με την τεχνική υποστήριξη (ανατρέξτε στην ενότητα «ΕΠΙΚΟΙΝΩΝΙΑ ΜΕ ΤΗΝ ALIENWARE» στη σελίδα [63\)](#page-62-1).

### **Ο υπολογιστής σταμάτησε να αποκρίνεται ή εμφανίστηκε μια μπλε οθόνη**

#### **ΠΡΟΣΟΧΗ: Ενδέχεται να χάσετε δεδομένα αν δεν είναι δυνατός ο τερματισμός του λειτουργικού συστήματος.**

Αν ο υπολογιστής δεν αποκριθεί, πιέζοντας ένα πλήκτρο στο πληκτρολόγιο ή κινώντας το ποντίκι, πατήστε και κρατήστε πατημένο το πλήκτρο λειτουργίας για τουλάχιστον 6 δευτερόλεπτα, μέχρι ο υπολογιστής να απενεργοποιηθεί, και μετά εκκινήστε ξανά τον υπολογιστή σας.

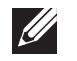

**ΣΗΜΕΙΩΣΗ:** Όταν κάνετε επανεκκίνηση του υπολογιστή σας, το πρόγραμμα chkdsk μπορεί να εκτελείται. Ακολουθήστε τις οδηγίες στην οθόνη.

**Ένα πρόγραμμα σταματάει να ανταποκρίνεται ή εκτελεί επανειλημμένα εσφαλμένη λειτουργία**

**Τερματίστε το πρόγραμμα:**

- 1. Πιέστε <Ctrl><Shift><Esc> ταυτόχρονα.
- 2. Κάντε κλικ στην καρτέλα **Applications** (Εφαρμογές) και επιλέξτε το πρόγραμμα που έχει σταματήσει να αποκρίνεται.
- 3. Κάντε κλικ στο **End Task** (Τέλος διεργασίας).

**Ελέγξτε την τεκμηρίωση του λογισμικού.**

**Αν χρειάζεται, απεγκαταστήστε και εγκαταστήστε ξανά το πρόγραμμα.**

#### **Ένα πρόγραμμα είναι σχεδιασμένο για προηγούμενη έκδοση των Microsoft® Windows®**

**Εκτελέστε τον Οδηγό συμβατότητας προγραμμάτων:**

Ο **Οδηγός συμβατότητας προγραμμάτων** διαμορφώνει ένα πρόγραμμα έτσι ώστε να εκτελείται σε περιβάλλον παρόμοιο με περιβάλλοντα λειτουργικού συστήματος προηγούμενων εκδόσεων των Microsoft Windows.

- 1. Κάντε κλικ στο **Start** (Έναρξη) → **Control Panel** (Πίνακας Ελέγχου)→ **Programs** (Προγράμματα)→ **Programs and Features** (Προγράμματα και δυνατότητες)→ **Use an older program with this version of Windows** (Χρήση παλιότερου προγράμματος με αυτήν την έκδοση των Windows).
- 2. Στην οθόνη υποδοχής, κάντε κλικ στο **Next** (Επόμενο). Ακολουθήστε τις οδηγίες στην οθόνη.

### **Άλλα προβλήματα λογισμικού**

**Δημιουργήστε αντίγραφα ασφαλείας των αρχείων σας αμέσως**

**Χρησιμοποιήστε ένα πρόγραμμα προστασίας από ιούς για να ελέγξετε τον σκληρό δίσκο ή τα CD**

**Αποθηκεύστε και κλείστε όλα τα ανοικτά αρχεία ή προγράμματα και τερματίστε τον υπολογιστή σας μέσω του μενού (Start) Έναρξη**

#### **Ελέγξτε τον υπολογιστή για spyware:**

Αν ο υπολογιστής σας είναι αργός, λαμβάνετε συχνά αναδυόμενες διαφημίσεις ή έχετε προβλήματα με τη σύνδεση στο Internet, ο υπολογιστής σας μπορεί να έχει προσβληθεί με spyware. Χρησιμοποιήστε ένα πρόγραμμα που περιλαμβάνει προστασία έναντι spyware (το πρόγραμμά σας μπορεί να απαιτεί αναβάθμιση) για να ελέγξετε τον υπολογιστή και να αφαιρέστε το spyware.

#### **Εκτελέστε το διαγνωστικό πρόγραμμα PSA:**

Αν όλες οι δοκιμές είναι επιτυχημένες, τότε το σφάλμα σχετίζεται με πρόβλημα λογισμικού.

#### **Ελέγξτε το εγχειρίδιο λογισμικού ή επικοινωνήστε με τον κατασκευαστή του λογισμικού για πληροφορίες σχετικά με την αντιμετώπιση προβλημάτων:**

- Βεβαιωθείτε ότι το πρόγραμμα είναι συμβατό με το λειτουργικό σύστημα που έχετε εγκατεστημένο στον υπολογιστή σας.
- Βεβαιωθείτε ότι ο υπολογιστής ικανοποιεί τις ελάχιστες απαιτήσεις υλικού εξοπλισμού για την εκτέλεση του λογισμικού. Δείτε το εγχειρίδιο του λογισμικού για πληροφορίες.
- Βεβαιωθείτε ότι το πρόγραμμα είναι εγκατεστημένο και ρυθμισμένο σωστά.
- Βεβαιωθείτε ότι τα προγράμματα οδήγησης των συσκευών δεν δημιουργούν προβλήματα με το πρόγραμμα.
- Αν χρειάζεται, απεγκαταστήστε και εγκαταστήστε ξανά το πρόγραμμα.

### **Προβλήματα σκληρού δίσκου**

### **Αφήστε τον υπολογιστή να κρυώσει πριν τον θέσετε σε λειτουργία**

Εάν η μονάδα του σκληρού δίσκου είναι ζεστή μπορεί να εμποδίσει το λειτουργικό σύστημα να ξεκινήσει. Αφήστε τον υπολογιστή να επιστρέψει σε θερμοκρασία δωματίου πριν τον θέσετε σε λειτουργία.

### **Εκτέλεση ελέγχου μονάδας δίσκου**

- 1. Κάντε κλικ στο **Start** (Έναρξη) → **Computer** (Υπολογιστής).
- 2. Κάντε δεξί κλικ στο **Local Disk C:** (Τοπικός δίσκος C:).
- 3. Κάντε κλικ στο **Properties** (Ιδιότητες)→ **Tools** (Εργαλεία)→ **Check Now**  (Έλεγχος τώρα). Αν εμφανιστεί το παράθυρο **User Account Control**  (Έλεγχος λογαριασμού χρήστη), κάντε κλικ στο **Continue** (Συνέχεια). Ακολουθήστε τις οδηγίες στην οθόνη.

### **Μνήμη**

### **Σφάλματα μνήμης κατά την εκκίνηση**

- Ελέγξτε τις μονάδες μνήμης για σωστή εφαρμογή και προσανατολισμό. Επανατοποθετήστε τις μονάδες μνήμης αν χρειάζεται (ανατρέξτε στην ενότητα «Αναβάθμιση ή αντικατάσταση μνήμης» στη σελίδα 39).
- Στους υπολογιστές που διαθέτουν μνήμη διπλού καναλιού θα πρέπει οι μονάδες μνήμης να τοποθετούνται κατά ζεύγη. Εάν χρειάζεστε βοήθεια, επικοινωνήστε με την τεχνική υποστήριξη (ανατρέξτε στην ενότητα «ΕΠΙΚΟΙΝΩΝΙΑ ΜΕ ΤΗΝ ALIENWARE» στη σελίδα [63\)](#page-62-1).

### **Οθόνη**

### **Εάν η οθόνη είναι κενή**

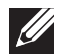

**ΣΗΜΕΙΩΣΗ:** Εάν χρησιμοποιείτε ένα πρόγραμμα που χρειάζεται μεγαλύτερη ανάλυση από αυτήν που υποστηρίζει ο υπολογιστής σας, συνιστάται να συνδέσετε εξωτερική οθόνη στον υπολογιστή σας.

#### **Ο υπολογιστής μπορεί να βρίσκεται σε λειτουργία εξοικονόμησης ενέργειας:**

Πατήστε ένα πλήκτρο του πληκτρολογίου ή πατήστε το κουμπί λειτουργίας για να συνεχιστεί η κανονική λειτουργία.

#### **Αλλάξτε την εικόνα βίντεο:**

Εάν ο υπολογιστής σας συνδέεται με εξωτερική οθόνη, πατήστε τα <Fn><F6> για να μεταφέρετε την εικόνα στην οθόνη.

### **Τροφοδοσία**

### **Ο υπολογιστής δεν ενεργοποιείται όταν πατάτε το κουμπί λειτουργίας**

- Αν το καλώδιο του μετασχηματιστή AC είναι συνδεδεμένο σε έναν καταστολέα υπέρτασης ή UPS, φροντίστε ώστε αυτό να είναι συνδεδεμένο με ασφάλεια σε μια ηλεκτρική πρίζα, να είναι ενεργοποιημένο και να λειτουργεί κανονικά.
- Βεβαιωθείτε ότι η πρίζα λειτουργεί ελέγχοντας με μια άλλη συσκευή, π.χ. ένα ραδιόφωνο ή μια λάμπα που γνωρίζετε ότι λειτουργεί κανονικά. Αν η πρίζα είναι ελαττωματική, καλέστε ηλεκτρολόγο.

Εάν το πρόβλημα παραμένει, επικοινωνήστε με την υποστήριξη της Alienware (ανατρέξτε στην ενότητα «ΕΠΙΚΟΙΝΩΝΙΑ ΜΕ ΤΗΝ ALIENWARE» στη σελίδα [63\)](#page-62-1).

#### <span id="page-52-0"></span>**AXVEXAL & SANAO LASELOLA**

# **ΚΕΦΑΛΑΙΟ 6: ΑΠΟΚΑΤΑΣΤΑΣΗ ΣΥΣΤΗΜΑΤΟΣ**

Ο υπολογιστής σας διαθέτει τις παρακάτω επιλογές αποκατάστασης συστήματος:

- **DVD επανεγκατάστασης λειτουργικού συστήματος** Περιέχει το μέσο για την εγκατάσταση του λειτουργικού συστήματος.
- **AlienRespawn/DataSafe Local** Στον υπολογιστή σας είναι προεγκατεστημένο το AlienRespawn/DataSafe Local (ανατρέξτε στην ενότητα «AlienRespawn/DataSafe Local Backup» στη σελίδα [54\)](#page-53-1).
- **Dell DataSafe Online**  Το Dell DataSafe Online είμαι μια online υπηρεσία δημιουργίας αντίγραφων ασφαλείας (ανατρέξτε στην ενότητα «Dell DataSafe Online Backup» στη σελίδα [55](#page-54-1)).
- **Προγράμματα οδήγησης συστήματος** Μπορείτε να κάνετε λήψη των πιο πρόσφατων προγραμμάτων οδήγησης για τον υπολογιστή σας από τη διεύθυνση **support.dell.com**.
- **DVD πόρων** Περιέχει προγράμματα οδήγησης για τον υπολογιστή. Μπορείτε επίσης να κατεβάσετε τα πιο πρόσφατα προγράμματα οδήγησης του συστήματος από τη διεύθυνση **support.dell.com**.
- **Εφαρμογές συστήματος**  Κάποια από τα λογισμικά που είναι προεγκατεστημένα στον υπολογιστή σας δεν συνοδεύονται από εφεδρικό CD/DVD. Τα λογισμικά αυτά είναι διαθέσιμα στην περιοχή **My Dell Downloads** (Τα στοιχεία λήψης μου από την Dell) (**DownloadStore.dell.com/media)**.

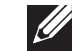

**ΣΗΜΕΙΩΣΗ:** Η υπηρεσία **My Dell Downloads** (Τα στοιχεία λήψης μου από την Dell) μπορεί να μην είναι διαθέσιμη σε όλες τις περιοχές).

### <span id="page-53-1"></span><span id="page-53-0"></span>**AlienRespawn/DataSafe Local Backup**

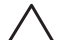

**ΠΡΟΣΟΧΗ: Με τη χρήση του AlienRespawn/DataSafe Local Backup καταργείται μόνιμα η εγκατάσταση τυχόν λογισμικού ή προγράμματα οδήγησης που εγκαταστάθηκαν αφότου λάβατε τον υπολογιστή σας. Δημιουργήστε μέσα αντίγραφων ασφαλείας για τις εφαρμογές που χρειάζεται να επανεγκαταστήσετε στον υπολογιστή σας, πριν χρησιμοποιήσετε το AlienRespawn/DataSafe Local Backup. Χρησιμοποιήστε το AlienRespawn/DataSafe Local Backup μόνο εάν η Επαναφορά Συστήματος δεν έλυσε το πρόβλημα του λειτουργικού σας συστήματος.**

**ΠΡΟΣΟΧΗ: Παρόλο που το AlienRespawn/DataSafe Local Backup έχει σχεδιαστεί ώστε να διατηρεί τα αρχεία δεδομένων στον υπολογιστή σας, συνιστάται να λάβετε αντίγραφα των αρχείων δεδομένων σας πριν χρησιμοποιήσετε τοAlienRespawn/DataSafe Local Backup.**

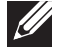

**ΣΗΜΕΙΩΣΗ:** AlienRespawn/DataSafe Local Backup μπορεί να μην είναι διαθέσιμο σε όλες τις περιοχές.

Μπορείτε να χρησιμοποιήσετε το AlienRespawn/DataSafe Local Backup για να επαναφέρετε τοv σκληρό δίσκο σας στην κατάσταση λειτουργίας που βρισκόταν όταν αγοράσατε τον υπολογιστή, διατηρώντας τα αρχεία δεδομένων σας.

Το AlienRespawn/DataSafe Local Backup σας επιτρέπει να:

- δημιουργείτε αντίγραφα ασφαλείας και να επαναφέρετε τον υπολογιστή σας σε μια προηγούμενη κατάσταση λειτουργίας
- δημιουργήσετε ένα μέσο αποκατάστασης συστήματος

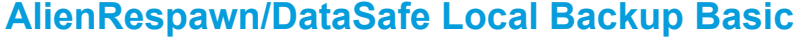

Για την επαναφορά του εργοστασιακού ειδώλου διατηρώντας τα αρχεία δεδομένων:

- 1. Σβήστε τον υπολογιστή.
- 2. Αποσυνδέστε όλες τις συσκευές (μονάδα USB, εκτυπωτής, κ.λπ.) που είναι συνδεδεμένες στον υπολογιστή και αφαιρέστε τυχόν υλικό που προστέθηκε πρόσφατα.
- **ΣΗΜΕΙΩΣΗ:** Μην αποσυνδέετε τον μετασχηματιστή AC. U)
- 3. Εκκινήστε τον υπολογιστή σας.
- 4. Όταν εμφανιστεί το λογότυπο της Alienware, πατήστε το <F8> αρκετές φορές για πρόσβαση στο παράθυρο **Advanced Boot Options** (Προηγμένες επιλογές εκκίνησης).

 $\mathscr{A}$ **ΣΗΜΕΙΩΣΗ:** Εάν περιμένετε πολλή ώρα και εμφανιστεί το λογότυπο του λειτουργικού συστήματος, συνεχίστε να περιμένετε μέχρι να δείτε την επιφάνεια εργασίας των Microsoft Windows. Στη συνέχεια τερματίστε τη λειτουργία του υπολογιστή σας και δοκιμάστε ξανά.

- 5. Επιλέξτε **Repair Your Computer** (Επιδιόρθωση του υπολογιστή σας).
- 6. Επιλέξτε **AlienRespawn/DataSafe Restore and Emergency Backup** από τις επιλογές του μενού **System Recovery Options** (Επιλογές Επαναφοράς Συστήματος) και ακολουθήστε τις οδηγίες στην οθόνη.

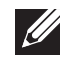

**ΣΗΜΕΙΩΣΗ:** Η διαδικασία επαναφοράς μπορεί να διαρκέσει μία ώρα ή περισσότερο ανάλογα με το μέγεθος των δεδομένων προς επαναφορά.

<span id="page-54-0"></span>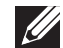

**ΣΗΜΕΙΩΣΗ:** Για περισσότερες πληροφορίες σχετικά με το AlienRespawn, ανατρέξτε στο άρθρο 353560 της γνωσιακής βάσης στη διεύθυνση **support.dell.com**.

### **AlienRespawn/DataSafe Local Backup Professional**

Το AlienRespawn/DataSafe Local Backup Professional παρέχει πρόσθετες δυνατότητες που σας επιτρέπουν να:

- δημιουργείτε αντίγραφα ασφαλείας και να επαναφέρετε τον υπολογιστή σας με βάση τους τύπους των αρχείωνδημιουργείτε αντίγραφα ασφαλείας σε μια τοπική συσκευή αποθήκευσης
- προγραμματίζετε αυτόματη δημιουργία αντίγραφων ασφαλείας

Για να αναβαθμίσετε σε AlienRespawn/DataSafe Local Backup Professional:

- 1. Κάντε διπλό κλικ στο εικονίδιο AlienRespawn/DataSafe Local Backup Professional  $\bullet$  στην περιοχή ειδοποιήσεων της επιφάνειας εργασίας σας.
- 2. Κάντε κλικ στο **Upgrade Now!** (Άμεση αναβάθμιση).
- 3. Ακολουθήστε τις οδηγίες στην οθόνη.

### <span id="page-54-1"></span>**DataSafe Online Backup**

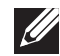

**ΣΗΜΕΙΩΣΗ:** Το Dell DataSafe Online υποστηρίζεται μόνο από λειτουργικά συστήματα Windows.

**ΣΗΜΕΙΩΣΗ:** Απαιτείται ευρυζωνική σύνδεση για γρήγορες ταχύτητες **I** αποστολής/λήψης.

Το Dell DataSafe Online είναι μια αυτοματοποιημένη υπηρεσία δημιουργίας αντιγραφών ασφαλείας και επαναφοράς που βοηθάει στην προστασία των δεδομένων σας και άλλων σημαντικών αρχείων από καταστροφικά συμβάντα, όπως κλοπή, πυρκαγιά ή φυσικές καταστροφές. Η πρόσβαση είναι δυνατή από τον υπολογιστή σας μέσω ενός λογαριασμού με κωδικό πρόσβασης.

Για περισσότερες πληροφορίες, ανατρέξτε στη διεύθυνση **delldatasafe.com**.

Για τον προγραμματισμό δημιουργίας αντίγραφων ασφαλείας:

- 1. Κάντε διπλό κλικ στο εικονίδιο Dell DataSafe Online  $\bullet$  στη γραμμή εργασιών.
- 2. Ακολουθήστε τις οδηγίες που εμφανίζονται στην οθόνη.

# <span id="page-55-0"></span>**Τα στοιχεία λήψης μου από την Dell**

 $\mathscr{U}$ 

**ΣΗΜΕΙΩΣΗ:** Η υπηρεσία My Dell Downloads (Τα στοιχεία λήψης μου από την Dell) μπορεί να μην είναι διαθέσιμη σε όλες τις περιοχές).

Κάποια από τα λογισμικά που είναι προεγκατεστημένα στον καινούργιο σας Dell υπολογιστή δεν περιλαμβάνουν CD ή DVD αντίγραφων ασφαλείας. Το λογισμικό αυτό είναι διαθέσιμο στην τοποθεσία web My Dell Downloads (Τα στοιχεία λήψης μου από την Dell). Από αυτήν την τοποθεσία web μπορεί να κατεβάσετε διαθέσιμο λογισμικό για επανεγκατάσταση ή να δημιουργήσετε το δικό σας μέσο αντίγραφων ασφαλείας.

Για να εγγραφείτε και να χρησιμοποιήσετε την υπηρεσία My Dell Downloads:

- 1. Μεταβείτε στη διεύθυνση **DownloadStore.dell.com/media**.
- 2. Ακολουθήστε τις οδηγίες στην οθόνη για να εγγραφείτε και κατεβάστε το λογισμικό.
- 3. Επανεγκαταστήστε το λογισμικό ή δημιουργήστε ένα μέσο αντίγραφων ασφαλείας για μελλοντική χρήση.

# <span id="page-56-0"></span>**ΠΡΟΔΙΑΓΡΑΦΕΣ**  $C$ 72 ANALANA SPECIFICATIONS SPECIFICATIONS

Το κεφάλαιο αυτό παρέχει τις βασικές προδιαγραφές του υπολογιστή σας. Για πιο λεπτομερείς προδιαγραφές, ανατρέξτε στην ενότητα *Comprehensive Specifications* (Λεπτομερείς προδιαγραφές) στη διεύθυνση **support.dell.com/manuals**. **ΚΕΦΑΛΑΙΟ 7: ΒΑΣΙΚΕΣ** 

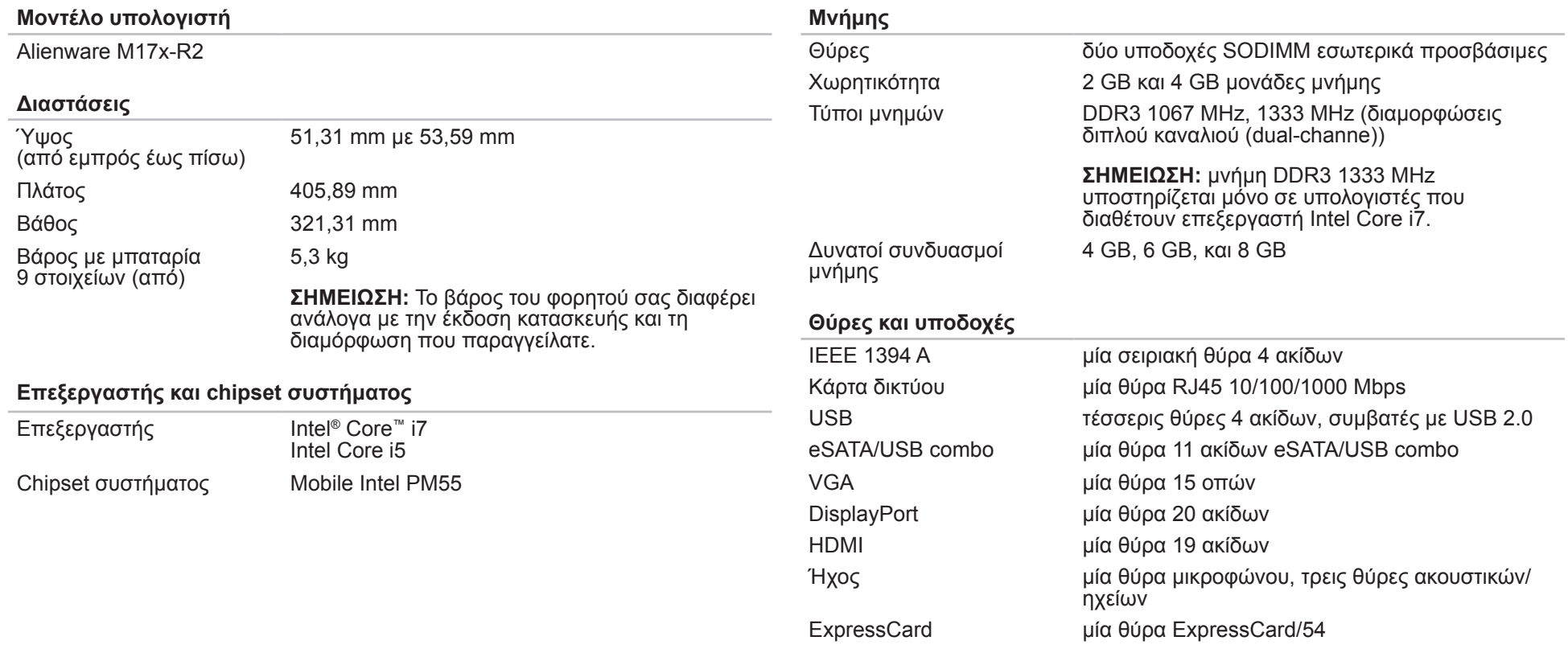

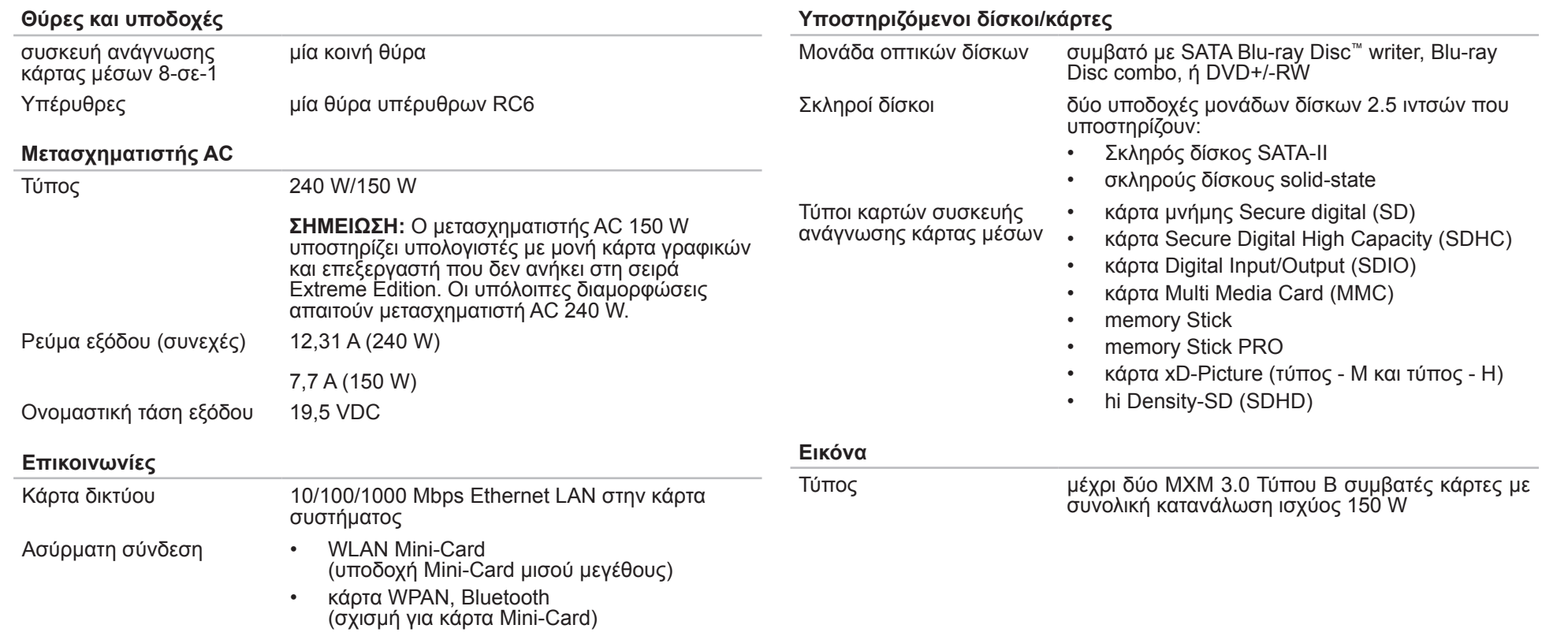

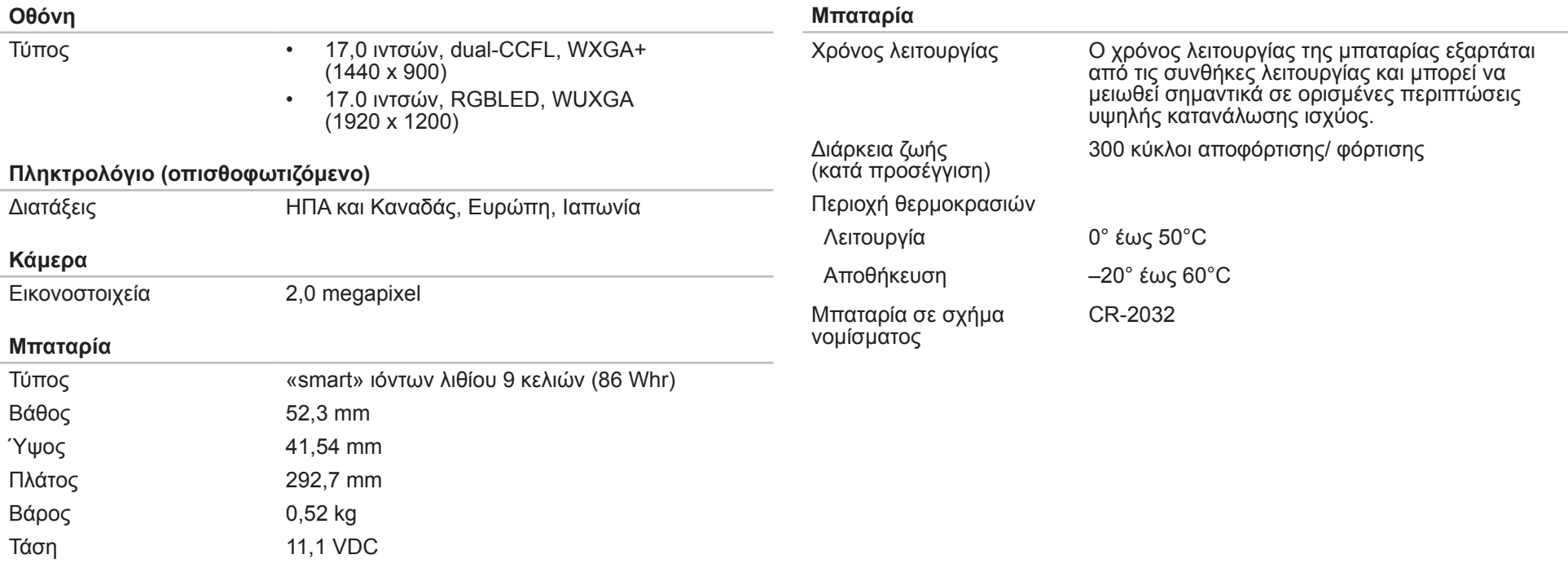

# <span id="page-60-0"></span>**ΠΑΡΑΡΤΗΜΑ A: ΠΡΟΛΗΠΤΙΚΑ ΜΕΤΡΑ ΓΕΝΙΚΗΣ ΚΑΙ ΗΛΕΚΤΡΙΚΗΣ ΑΣΦΑΛΕΙΑΣ**

### **Ρύθμιση υπολογιστή**

- Διαβάστε όλες τις οδηγίες που επισημαίνονται πάνω στο προϊόν και στην τεκμηρίωση πριν τη λειτουργία του υπολογιστή.
- Τηρείτε όλες τις οδηγίες ασφάλειας και λειτουργίας.
- Ποτέ μην χρησιμοποιείτε το προϊόν αυτό κοντά σε νερό ή πηγή θερμότητας.
- Τοποθετείτε τον υπολογιστή μόνο σε σταθερή επιφάνεια εργασίας.
- Λειτουργείτε τον υπολογιστή χρησιμοποιώντας μόνο τον τύπο πηγής ρεύματος που επισημαίνεται στην ετικέτα ονομαστικών τιμών.
- Ποτέ μην μπλοκάρετε ή καλύπτετε τυχόν ανοίγματα ή ανεμιστήρες στο περίβλημα του υπολογιστή. Διαφορετικά δεν θα είναι δυνατός ο εξαερισμός.
- Ποτέ μην εισάγετε αντικείμενα κανενός είδους στα ανοίγματα εξαερισμού.
- Βεβαιωθείτε ότι ο υπολογιστής σας είναι πλήρως γειωμένος όταν χρησιμοποιείται.
- Μην επιχειρήσετε να συνδέσετε τον υπολογιστή σας σε πρίζα που δεν είναι σωστά γειωμένη.
- Σε περίπτωση που χρησιμοποιήσετε καλώδιο επέκτασης με τον υπολογιστή σας, βεβαιωθείτε ότι τα συνολικά αμπέρ του υπολογιστή δεν υπερβαίνουν τη μέγιστη ονομαστική τιμή του καλωδίου επέκτασης.

### **Χρήση υπολογιστή**

- Περάστε το καλώδιο τροφοδοσίας και όλα τα καλώδια μακριά από σημεία όπου θα μπορούσε κανείς να τα πατήσει ή να σκοντάψει σε αυτά. Μην τοποθετείτε τίποτα πάνω στα καλώδια τροφοδοσίας.
- Μην χύνετε υγρά επάνω ή μέσα στον υπολογιστή σας.
- Για την αποφυγή ηλεκτροπληξίας, αποσυνδέετε πάντα όλα τα καλώδια τροφοδοσίας, μόντεμ και τυχόν άλλα καλώδια από τις πρίζες του τοίχου, πριν το χειρισμό του υπολογιστή.

### **Προειδοποίηση ηλεκτροστατικής εκκένωσης (ESD)**

Η ηλεκτροστατική εκκένωση (ESD) μπορεί να προκαλέσει βλάβες στα εσωτερικά μέρη του συστήματος αν δεν ληφθούν τα κατάλληλα προληπτικά μέτρα. Φαινόμενα ESD προκαλούνται από στατικό ηλεκτρισμό και το αποτέλεσμα είναι συνήθως μόνιμη καταστροφή.

Οι τεχνικοί υπολογιστών φοράνε ειδικές ταινίες στον καρπό τους, οι οποίες τους γειώνουν από το περίβλημα του υπολογιστή, για την αποφυγή ζημιών από ηλεκτροστατική εκκένωση. Μπορείτε να μειώσετε τις πιθανότητες ζημιών από φαινόμενα ESD λαμβάνοντας τα ακόλουθα μέτρα:

- Σβήστε τον υπολογιστή και περιμένετε μερικά λεπτά πριν ξεκινήσετε τις εργασίες.
- Γειωθείτε ακουμπώντας στο περίβλημα του υπολογιστή.
- Αγγίζετε μόνο τα μέρη που πρόκειται να αντικατασταθούν.
- Μην περπατάτε γύρω-γύρω ενώ αντικαθιστάτε μέρη στο εσωτερικό του περιβλήματος, ιδίως αν βρίσκεστε πάνω σε χαλί ή αν η θερμοκρασία και η υγρασία είναι χαμηλές.

• Αν χρειάζεται να αφαιρέσετε κάρτες περιφερειακών για κάποιον λόγο, τοποθετήστε τις πάνω στο τμήμα του περιβλήματος του υπολογιστή που αφαιρέθηκε. Μην αγγίζετε τους συνδετήρες στο κάτω μέρος οι οποίοι συνδέονται στην κάρτα συστήματος.

### **Προληπτικά μέτρα γενικής ασφάλειας**

- Μηχανική δόνηση: Ο υπολογιστής σας δεν θα πρέπει να υποβάλλεται ποτέ σε έντονες μηχανικές δονήσεις. Ο απρόσεκτος χειρισμός του υπολογιστή μπορεί να προκαλέσει βλάβη. Οι μηχανικές δονήσεις δεν καλύπτονται από την εγγύηση.
- Ηλεκτρική δόνηση: Αν δεν ανοίξετε το περίβλημα του υπολογιστή σας, δεν υπάρχει λόγος ανησυχίας. Ο υπολογιστή σας είναι προστατευμένος από τις περισσότερες ανωμαλίες στην πηγή ρεύματος.

### **Σε ποιες περιπτώσεις θα πρέπει να επικοινωνήσετε με την Alienware**

- Η μπαταρία, το καλώδιο τροφοδοσίας ή το βύσμα έχουν υποστεί ζημιά.
- Έχει χυθεί υγρό στον υπολογιστή σας.
- Ο υπολογιστής έχει πέσει ή το περίβλημα έχει υποστεί ζημιά.
- Ο υπολογιστής δεν λειτουργεί κανονικά παρόλο που τηρούνται οι οδηγίες.

### **Ανταλλακτικά ή αξεσουάρ**

Συνίσταται η χρήση ανταλλακτικών και αξεσουάρ μόνο της Alienware.

# **ΠΑΡΑΡΤΗΜΑ B: ΕΠΙΚΟΙΝΩΝΙΑ ΜΕ ΤΗΝ ALIENWARE**

<span id="page-62-0"></span>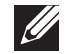

**ΣΗΜΕΙΩΣΗ:** Εάν δεν έχετε σύνδεση με το Internet, μπορείτε να βρείτε τα στοιχεία επικοινωνίας στην απόδειξη αγοράς σας, στο δελτίο της συσκευασίας, στο λογαριασμό ή στον κατάλογο προϊόντων της Dell.

Η Dell παρέχει πληροφορίες και υποστήριξη online και τηλεφωνικώς. Καθώς η διαθεσιμότητα ποικίλλει ανάλογα με τη χώρα και το προϊόν, ορισμένες υπηρεσίες μπορεί να μην είναι διαθέσιμες στην περιοχή σας.

Επικοινωνήστε με την Dell για πληροφορίες, τεχνική υποστήριξη ή θέματα εξυπηρέτησης πελατών:

- 1. Επισκεφθείτε τη διεύθυνση **www.dell.com/contactdell**.
- 2. Επιλέξτε τη χώρα ή την περιοχή σας.
- 3. Επιλέξτε τη σύνδεση για την αντίστοιχη υπηρεσία ή υποστήριξη ανάλογα με τις ανάγκες σας.
- 4. Επιλέξτε τη μέθοδο επικοινωνίας με την Dell που σας βολεύει καλύτερα.

### <span id="page-62-1"></span>**Τοποθεσίες Web**

Μπορείτε να ενημερωθείτε για τα προϊόντα και τις υπηρεσίες της Alienware στις παρακάτω τοποθεσίες στο web:

- **www.dell.com**
- **www.dell.com/ap** (Χώρες της Ασίας/Ειρηνικού μόνο)
- **www.dell.com/jp** (Ιαπωνία μόνο)
- **www.euro.dell.com** (Ευρώπη μόνο)
- **www.dell.com/la** (Λατινική Αμερική και χώρες της Καραϊβικής μόνο)
- **www.dell.ca** (Καναδάς μόνο)

Μπορείτε να έχετε πρόσβαση στην υποστήριξη της Alienware μέσω των παρακάτω τοποθεσιών web:

- **support.dell.com**
- **support.jp.dell.com** (Ιαπωνία μόνο)
- **support.euro.dell.com** (Ευρώπη μόνο)
- **support.la.dell.com** (Αργεντινή, Βραζιλία, Χιλή, Μεξικό)

Εκτυπώθηκε στην Κίνα. Εκτυπώθηκε σε ανακυκλώσιμο χαρτί.

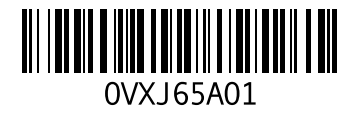